# Dell Vostro 260/260s Slim-Tower מדריך למשתמש

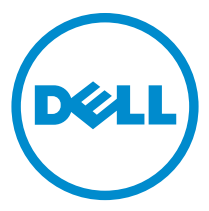

רגם תקינה: D11D<br>סוג תקינה: D11M001

# הערות, התראות ואזהרות

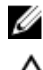

הערה: "הערה" מציינת מידע חשוב המסייע להשתמש במחשב ביתר יעילות.

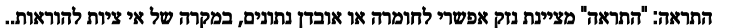

אזהרה: "אזהרה" מציינת אפשרות של נזק לרכוש, פגיעה גופנית או מוות.

#### המידע בפרסום זה עשוי להשתנות ללא הודעה. Inc Dell 2011**©** . כל הזכויות שמורות.

חל איסור מוחלט על העתקה מכל סוג של חומרים אלה ללא הרשאה בכתב מ- .Inc Dell

סימנים מסחריים שבשימוש בטקסט זה: MexpressCharge ,™Precision ON ,™Dell Precision ,DELL™, הלוגו MExpressCharge™, Latitude™, ON Latitude™, OptiPlex™, Vostro ™ו- Catcher Fi-Wi ™הם סימנים מסחריים של Inc Dell . Intel®, Pentium ו-Core ®Ventium®, Core ®i- Celeron ®i- Celeron ®i- Centrino ו-Centrino ו-Centrino ו-Centrino של Intel<br>Detel ®Centrino ו-Centrino ® הם סימנים מסחריים רשומים או סימנים מסחריים של Intel של Intel Corporation בארה"ב ובמדינות אחרות. AMD® הוא סימן מסחרי רשום ו- AMD Phenom ,™AMD Opteron בארה"ב ובמדינות אחרות. Sempron™, Athlon AMD™, Radeon ATI ™ו- FirePro ATI ™הם סימנים מסחריים של Inc ,Devices Micro Advanced . Microsoft®, Softice Outlook®, DOS (®Windows Vista اהתחל) של Windows Vista ו- Windows Vista ו- Office Outlook® הם סימנים מסחריים או סימנים מסחריים רשומים של Corporation Microsoft בארצות הברית ו/או במדינות אחרות.ray-Blu Disc ™הוא סימן מסחרי בבעלות Association Disc ray-Blu ( BDA) וניתן ברשיון לשימוש על תקליטורים ונגנים. המילה Bluetooth ® היא סימן מסחרי רשום בבעלות Sluetooth® SIG, Inc וכל שימוש של סימן שכזה על-ידי Dell Inc נעשה ברשיון. -Wi Fi ®הוא סימן מסחרי רשום של .Inc ,Alliance Compatibility Ethernet Wireless

ייתכן שייעשה שימוש בסימנים מסחריים ובשמות מסחריים אחרים בפרסום זה כדי להתייחס לישויות הטוענות לבעלות על הסימנים והשמות, או למוצרים שלהן. Inc Dell מוותרת על כל חלק קנייני בסימנים מסחריים ושמות מסחריים פרט לאלה שבבעלותה.

 $10 - 2015$ 

מהדורה 01A

# תוכן עניינים

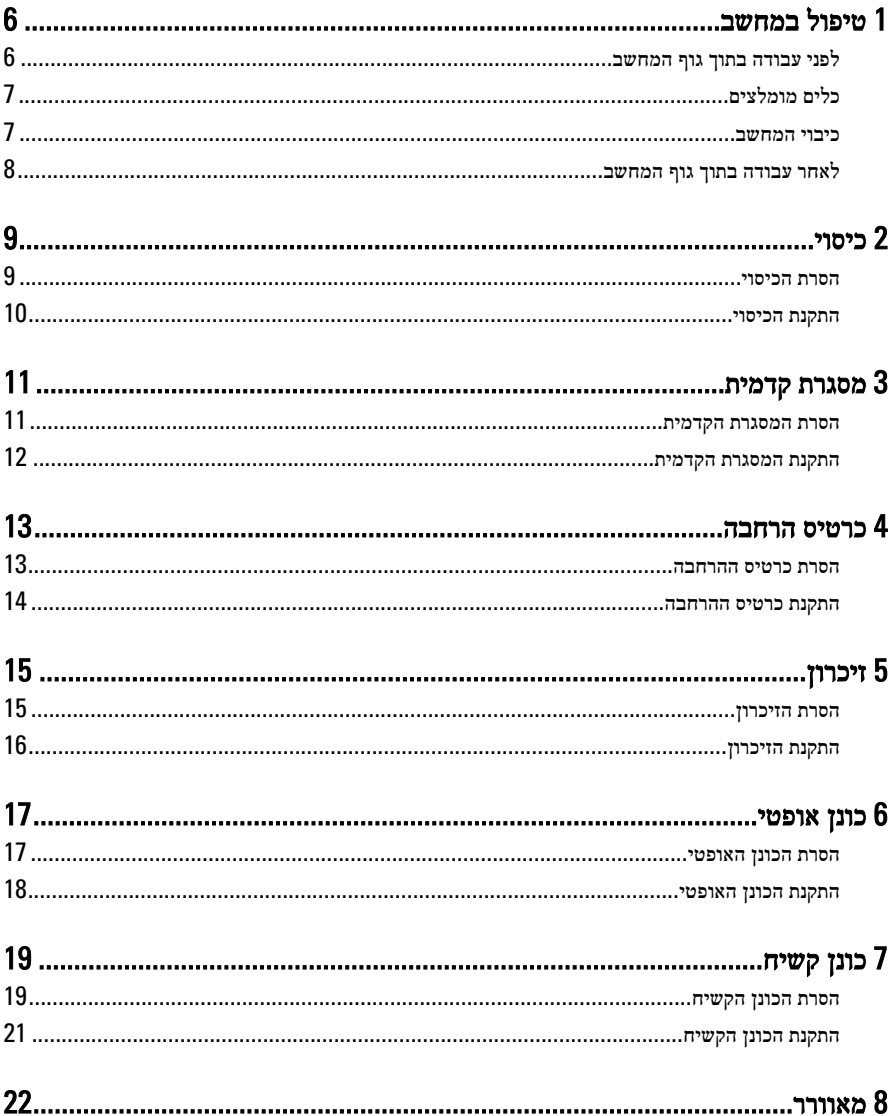

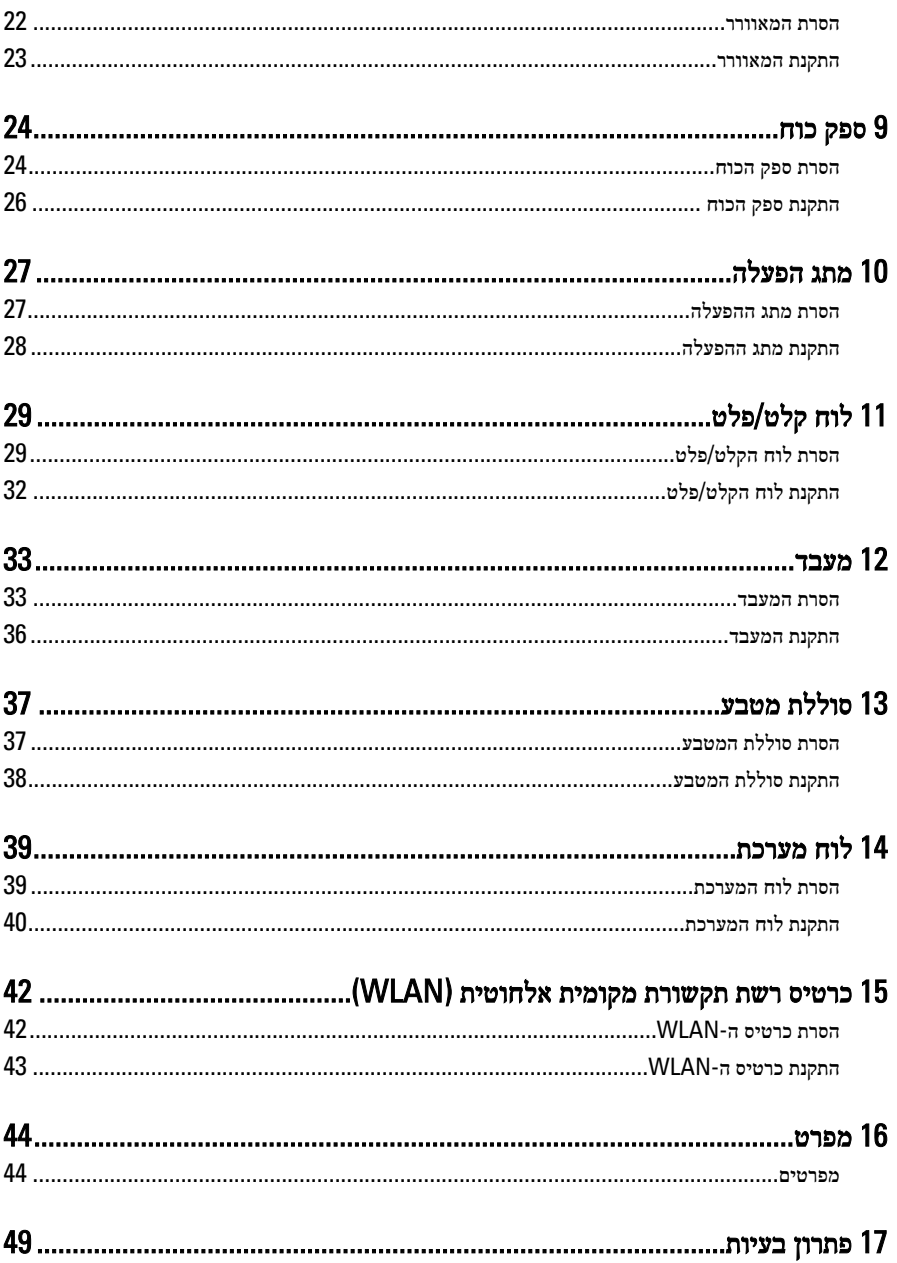

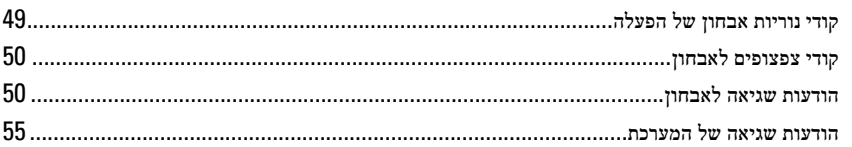

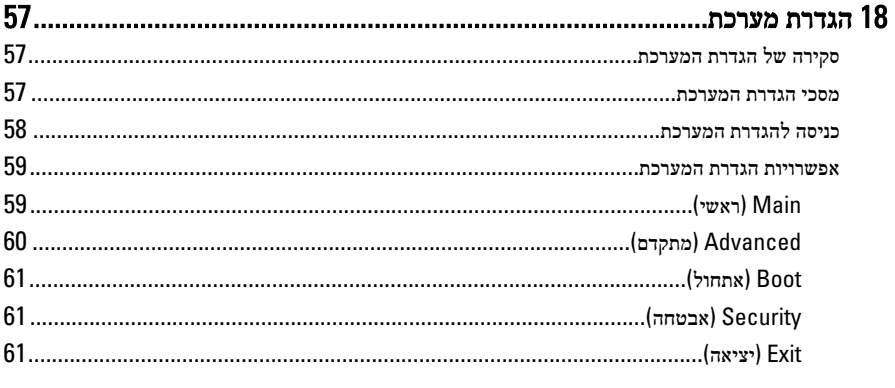

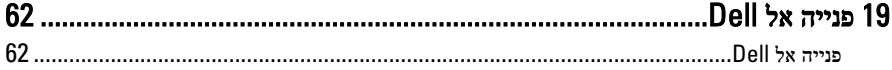

# טיפול במחשב

### לפני עבודה בתוך גוף המחשב

פעל לפי הנחיות הבטיחות הבאות כדי לסייע בהגנה על המחשב מפני נזק אפשרי וכדי לסייע בהבטחת בטיחותך האישית. אלא אם צוין אחרת, כל הליך מניח שמתקיימים התנאים הבאים:

<span id="page-5-0"></span>1

- קראת את הוראות הבטיחות המצורפות למחשב.
- רכיב ניתן להחלפה או אם נרכש בנפרד להתקנה על ידי ביצוע הליך ההסרה בסדר הפוך.

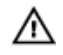

אזהרה: לפני עבודה בתוך גוף המחשב, קרא את הוראות הבטיחות שנלוות למחשב. לקבלת מידע נוסף על נוהלי הבטיחות המומלצים, עיין ב-Homepage Compliance Homepage באתר /www.dell.com .regulatory\_compliance

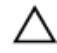

התראה: ישנם תיקונים רבים שרק טכנאי שירות מוסמך יכול לבצע. עליך לבצע פתרון בעיות ותיקונים פשוטים בלבד כפי שמתיר תיעוד המוצר, או בהתאם להנחיות של השירות המקוון או השירות הטלפוני ושל צוות התמיכה. האחריות אינה מכסה נזק שייגרם עקב טיפול שאינו מאושר על-ידי Dell . קרא את הוראות הבטיחות המפורטות שצורפו למוצר ופעל על-פיהן.

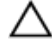

התראה: כדי למנוע פריקה אלקטרוסטטית, פרוק מעצמך חשמל סטטי באמצעות רצועת הארקה לפרק היד או נגיעה במשטח מתכת לא צבוע, כגון מחבר בגב המחשב.

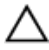

התראה: טפל ברכיבים ובכרטיסים בזהירות. אל תיגע ברכיבים או במגעים בכרטיס. החזק כרטיס בשוליו או בתושבת ההרכבה ממתכת. יש לאחוז ברכיבים כגון מעבד בקצוות ולא בפינים.

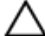

התראה: בעת ניתוק כבל, יש למשוך את המחבר או את לשונית המשיכה שלו ולא את הכבל עצמו. כבלים מסוימים מצוידים במחברים עם לשוניות נעילה; בעת ניתוק כבל מסוג זה, לחץ על לשוניות הנעילה לפני ניתוק הכבל. בעת הפרדת מחברים, החזק אותם ישר כדי למנוע כיפוף של הפינים שלהם. נוסף על כך , לפני חיבור כבל, ודא ששני המחברים מכוונים ומיושרים כהלכה.

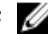

הערה: צבעי המחשב ורכיבים מסוימים עשויים להיראות שונה מכפי שהם מופיעים במסמך זה.

כדי למנוע נזק למחשב, בצע את השלבים הבאים לפני תחילת העבודה בתוך גוף המחשב.

- 1. ודא שמשטח העבודה שטוח ונקי כדי למנוע שריטות על כיסוי המחשב.
	- 2. כבה את המחשב) ראה 'כיבוי המחשב.('

התראה: כדי לנתק כבל רשת, תחילה נתק את הכבל מהמחשב ולאחר מכן נתק אותו מהתקן הרשת.  $\bigwedge$ 

- 3. נתק את כל כבלי הרשת מהמחשב.
- 4. נתק את המחשב ואת כל ההתקנים המחוברים משקעי החשמל שלהם.
- <span id="page-6-0"></span>5. לחץ לחיצה ארוכה על לחצן ההפעלה כאשר המחשב מנותק מהחשמל כדי להאריק את לוח המערכת.
	- 6. הסר את הכיסוי.

התראה: לפני נגיעה ברכיבים בתוך המחשב, הארק את עצמך על-ידי נגיעה במשטח מתכת לא צבוע, כגון המתכת על גב המחשב. במהלך העבודה, גע מדי פעם במשטח מתכת לא צבוע כדי לפרוק חשמל סטטי, העלול לפגוע ברכיבים פנימיים.

### כלים מומלצים

כדי לבצע את ההליכים המתוארים במסמך זה, ייתכן שתזדקק לכלים הבאים:

- מברג שטוח קטן
	- מברג פיליפס
- להב חיתוך קטן מפלסטיק
- מדיה של תוכנית עדכון BIOS Flash

#### כיבוי המחשב

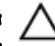

התראה: כדי להימנע מאובדן נתונים, שמור וסגור את כל הקבצים הפתוחים וצא מכל התוכניות הפתוחות לפני כיבוי המחשב.

- 1. כבה את מערכת ההפעלה:
	- $-Windowns$  7- $\rightarrow$

לחץ על Start (התחל) <sup>מצר</sup> ולאחר מכז לחץ על Shut Down (כיבוי).

• ב :Vista Windows-

לחץ על Start (התחל) <sup>25</sup>, לאחר מכן לחץ על החץ בפינה הימנית התחתונה של תפריט Start )התחלה( כמוצג להלן ולבסוף לחץ על Down Shut( כיבוי(.

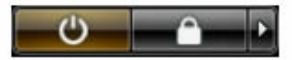

• ב :XP Windows-

לחץ על Start (התחל) → Turn Off Computer (כיבוי המחשב) → Turn Off (כיבוי). המחשב יכבה בתום תהליך כיבויה של מערכת ההפעלה.

2. ודא שהמחשב וכל ההתקנים המחוברים כבויים. אם המחשב וההתקנים המחוברים לא נכבו באופן אוטומטי כאשר כיבית את מערכת ההפעלה, לחץ והחזק את לחצן ההפעלה במשך כ -6 שניות כדי לכבות אותם.

### לאחר עבודה בתוך גוף המחשב

<span id="page-7-0"></span>לאחר השלמת הליכי החלפה, הקפד לחבר התקנים חיצוניים, כרטיסים וכבלים לפני הפעלת המחשב.

1. החזר את הכיסוי למקומו.

התראה: כדי לחבר כבל רשת, תחילה חבר את הכבל להתקן הרשת ולאחר מכן למחשב.

- 2. חבר למחשב את כבלי הטלפון או הרשת.
- $3$ . חבר את המחשב ואת כל ההתקנים המחוברים לשקעי החשמל שלהם.
	- 4. הפעל את המחשב.
- 5. ודא שהמחשב פועל כהלכה על-ידי הפעלת תוכנית האבחון של .Dell

## כיסוי

### הסרת הכיסוי

- <span id="page-8-0"></span>1. בצע את הפעולות המפורטות בסעיף לפני עבודה בתוך [המחשב](#page-5-0).
	- 2. הסר את הברגים שמהדקים את הכיסוי למחשב.

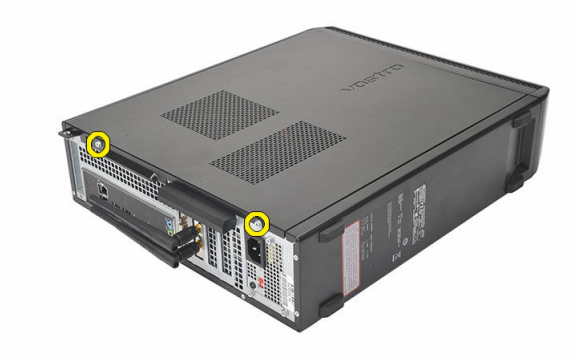

החלק את כיסוי המחשב לכיוון גב המחשב.  $\mathbf 3$ 

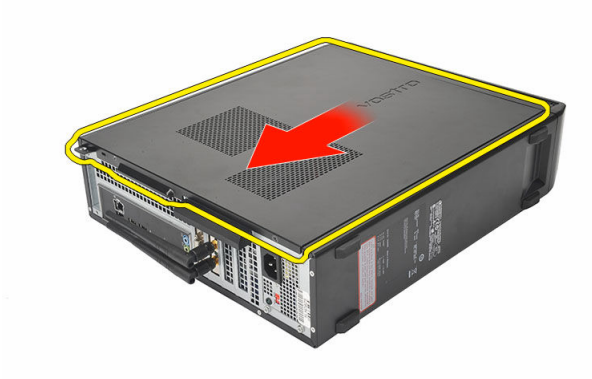

<span id="page-9-0"></span>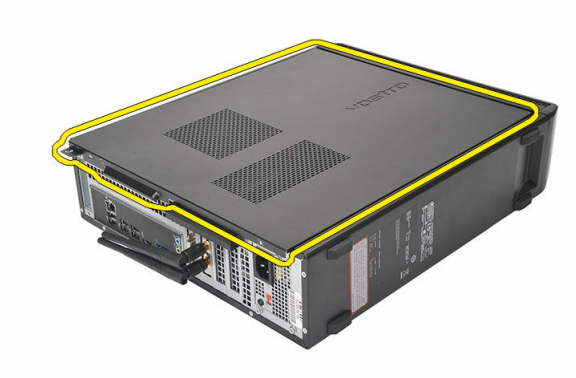

### התקנת הכיסוי

- 1. הנח את הכיסוי על המארז.
- 2. דחף את הכיסוי לכיוון חזית המחשב.
- . הברג חזרה את הברגים כדי להדק את הכיסוי למחשב.  $\bf{3}$
- 4. בצע את הפעולות המפורטות בסעיף לאחר [העבודה](#page-7-0) בתוך גוף המחשב.

# מסגרת קדמית

### הסרת המסגרת הקדמית

- <span id="page-10-0"></span>1. בצע את הפעולות המפורטות בסעיף לפני עבודה בתוך [המחשב](#page-5-0).
	- 2. הסר את [הכיסוי](#page-8-0).
- 3. שחרר את תפסי ההחזקה של הלוח הקדמי והרחק אותם המארז.

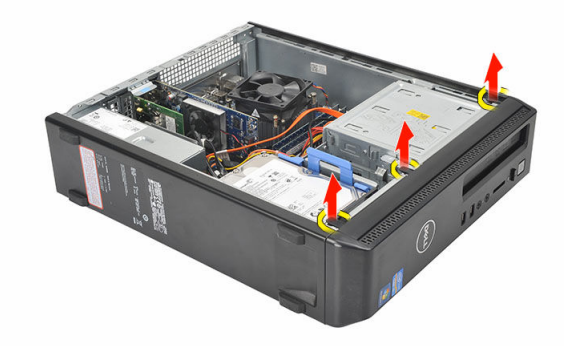

4. סובב את המסגרת הקדמית כדי לשחרר מהמארז את הווים שעל הקצה הנגדי של המסגרת.

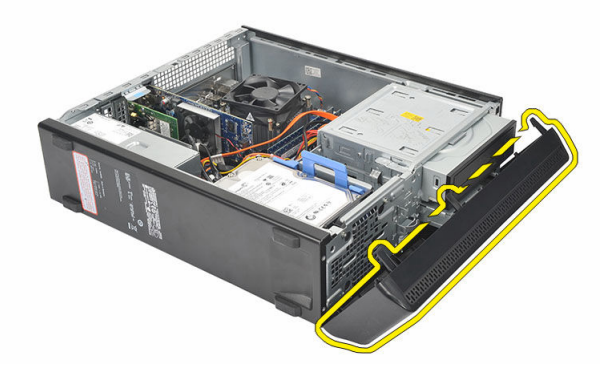

### התקנת המסגרת הקדמית

- 1. הנח את הווים על-גבי החריצים במחשב.
- 2. סובב את המסגרת הקדמית לכיוון המחשב.
- <span id="page-11-0"></span>ס. לחץ על המסגרת הקדמית עד שהלשוניות ייכנסו למקומן בנקישה.
	- 4. החזר את [הכיסוי](#page-9-0) למקומו.
- 5. בצע את הפעולות המפורטות בסעיף לאחר [העבודה](#page-7-0) בתוך גוף המחשב.

# כרטיס הרחבה

### הסרת כרטיס ההרחבה

- <span id="page-12-0"></span>1. בצע את הפעולות המפורטות בסעיף לפני עבודה בתוך [המחשב](#page-5-0).
	- 2. הסר את <u>[הכיסוי](#page-8-0)</u>.
	- 3. משוך כלפי מעלה את לשונית השחרור בתפס החזקת הכרטיס.

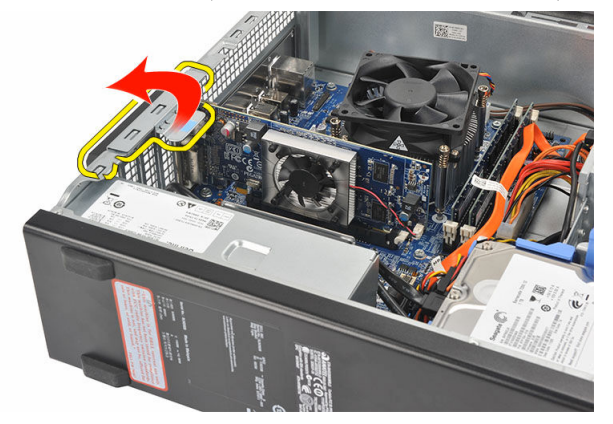

4. לחץ על ידית השחרור כדי לשחרר את לשונית ההידוק מהחריץ בכרטיס.

<span id="page-13-0"></span>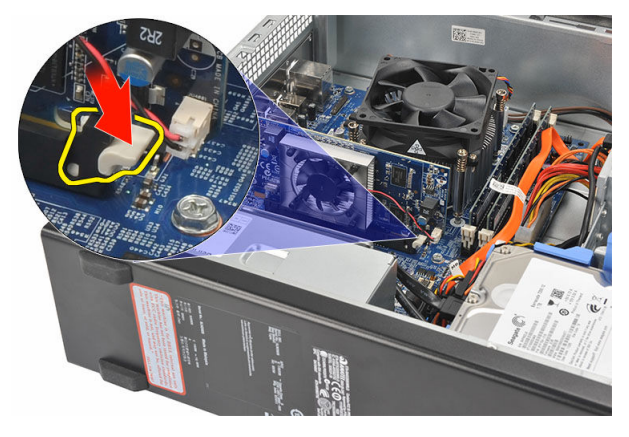

5. הרם את כרטיס ההרחבה להוצאתו מהמחבר והסר אותו מהמחשב.

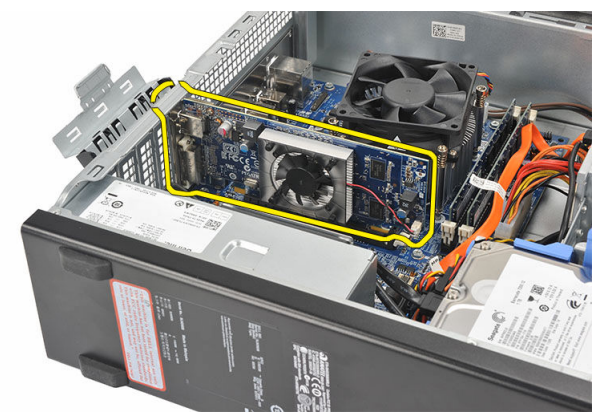

### התקנת כרטיס ההרחבה

- 1. הנח את כרטיס ההרחבה על המחבר שלו.
- 2. לחץ כלפי מטה על מחזיק הכרטיס עד שהכרטיס ייכנס למקומו בנקישה.
- 3. הדק את כרטיס ההרחבה על-ידי דחיפת תפס ההחזקה של הכרטיס עד שייכנס למקומו בנקישה.
	- 4. החזר את [הכיסוי](#page-9-0) למקומו.
	- 5. בצע את הפעולות המפורטות בסעיף לאחר [העבודה](#page-7-0) בתוך גוף המחשב.

# זיכרון

### הסרת הזיכרון

- 1. בצע את הפעולות המפורטות בסעיף לפני עבודה בתוך [המחשב](#page-5-0).
	- 2. הסר את <u>[הכיסוי](#page-8-0)</u>.
- <span id="page-14-0"></span>3. לחץ כלפי מטה את הלשוניות המחזיקות את הזיכרון, הממוקמות בכל אחד מצדי מודול הזיכרון.

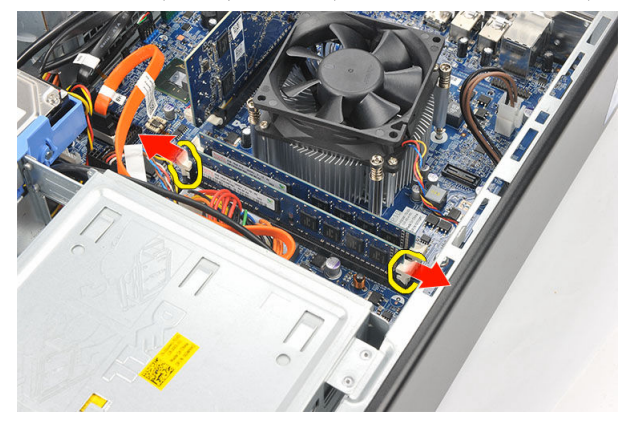

4. הרם את מודול הזיכרון והוצא אותו מהמחבר שלו בלוח המערכת.

<span id="page-15-0"></span>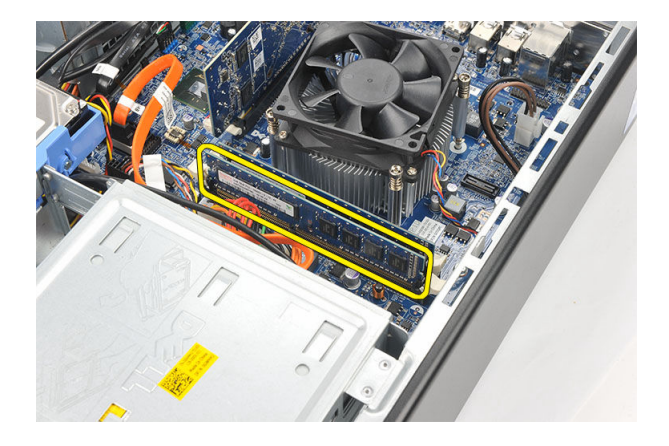

### התקנת הזיכרון

- 1. הנח את מודול הזיכרון בתוך המחבר שלו בלוח המערכת.
- 2. לחץ על מודול הזיכרון מטה לתוך השקע עד שהמודול ייכנס למקומו בנקישה.
	- 3. החזר את <mark>[הכיסוי](#page-9-0)</mark> למקומו.
	- 4. בצע את הפעולות המפורטות בסעיף לאחר [העבודה](#page-7-0) בתוך גוף המחשב.

# כונן אופטי

### הסרת הכונן האופטי

- <span id="page-16-0"></span>1. בצע את הפעולות המפורטות בסעיף לפני עבודה בתוך [המחשב](#page-5-0).
	- 2. הסר את <u>[הכיסוי](#page-8-0)</u>.
	- נג הנתונים ואת כבל ההשמל מהכונן האופטי.  $\bf{3}$

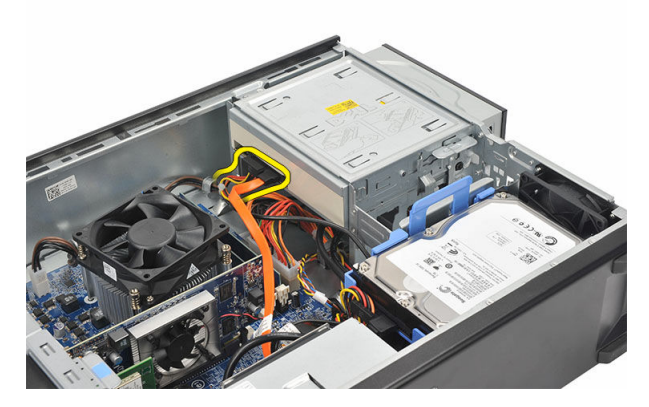

4. משוך את תפס השחרור של הכונן האופטי ודחף את הכונן האופטי לכיוון חזית המחשב.

<span id="page-17-0"></span>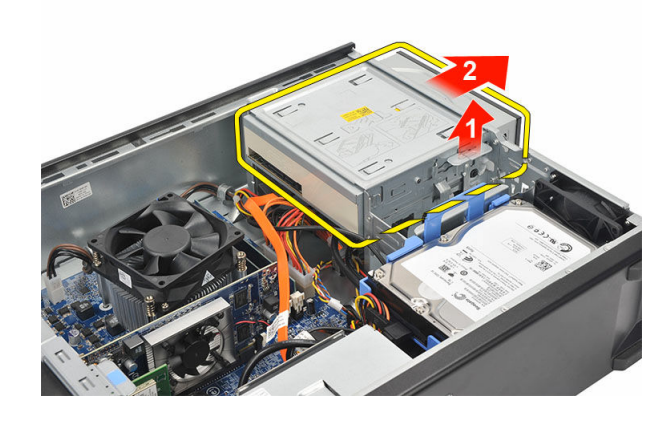

### התקנת הכונן האופטי

- 1. דחף את הכונן האופטי לתוך המחשב עד שהכונן ייכנס למקומו בנקישה.
	- 2. חבר את כבל הנתונים ואת כבל החשמל לכונן האופטי.
		- 3. החזר את <mark>[הכיסוי](#page-9-0)</mark> למקומו.
	- 4. בצע את הפעולות המפורטות בסעיף לאחר [העבודה](#page-7-0) בתוך גוף המחשב.

# כונן קשיח

### הסרת הכונן הקשיח

- 1. בצע את הפעולות המפורטות בסעיף לפני העבודה על חלקיו [הפנימיים](#page-5-0) של המחשב.
	- 2. הסר את <u>[הכיסוי](#page-8-0)</u>.
	- $\,$  לחץ על תפס תושבת הכונן הקשיח לכיוון הכונן הקשיח והרם את הכונן הקשיח.  $3$

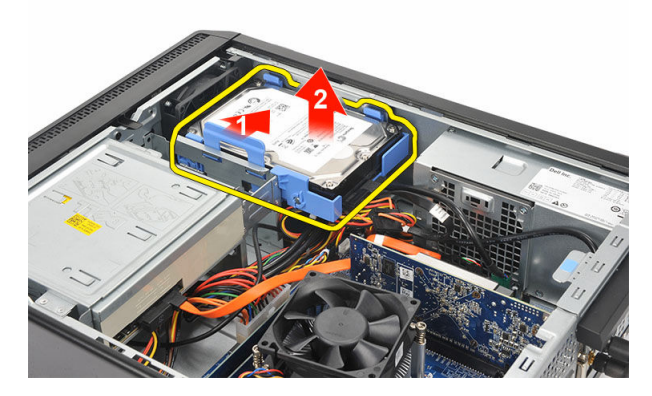

4. נתק את כבל הנתונים ואת כבל החשמל מהכונן הקשיח.

<span id="page-18-0"></span>7

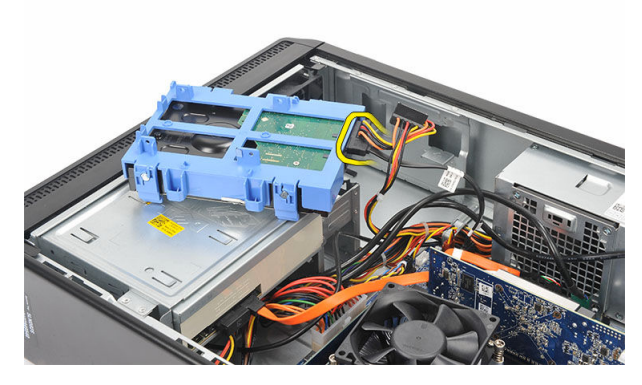

5. הסר את הכונן הקשיח מהמחשב.

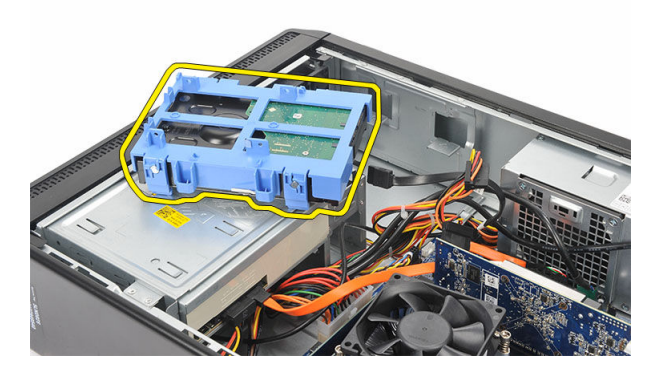

. דחף את שתי הלשוניות מחוץ לכונן הקשיח והרם את הכונן הקשיח מתושבת הכונן הקשיח.

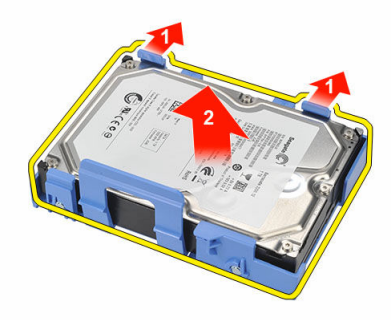

### התקנת הכונן הקשיח

- 1. הנח את הכונן הקשיח בתוך תושבת הכונן הקשיח.
- 2. חבר את כבל הנתונים ואת כבל החשמל לכונן הקשיח.
	- 3. הנח את הכונן הקשיח במקומו במחשב.
		- 4. החזר את [הכיסוי](#page-9-0) למקומו.
- <span id="page-20-0"></span>5. בצע את הפעולות המפורטות בסעיף לאחר העבודה על חלקיו [הפנימיים](#page-7-0) של המחשב.

# מאוורר

### הסרת המאוורר

- 1. בצע את הפעולות המפורטות בסעיף לפני עבודה בתוך [המחשב](#page-5-0).
	- .<br>2. הסר את <mark>[הכיסוי](#page-8-0)</mark>.
	- 3. נתק את כבל המאוורר מלוח המערכת.

<span id="page-21-0"></span>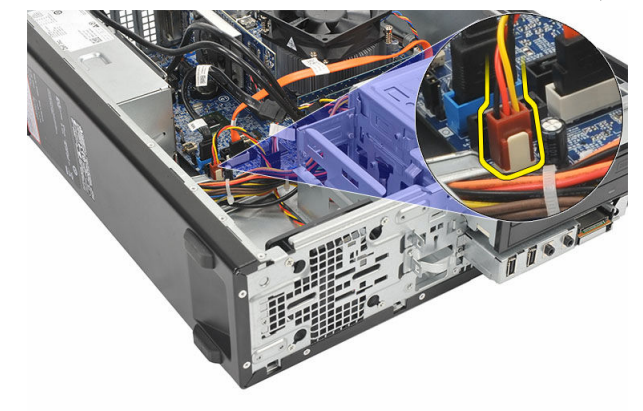

4. הסר את הברגים שמהדקים את המאוורר למחשב.

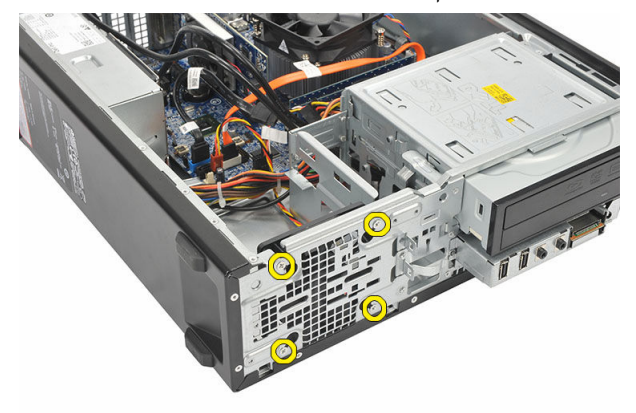

#### 5. הסר את המאוורר מהמחשב.

<span id="page-22-0"></span>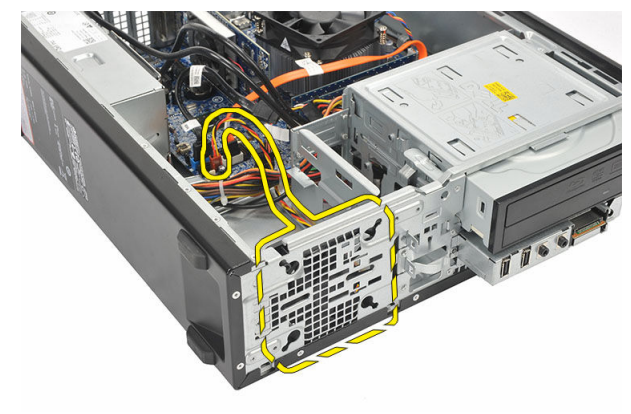

### התקנת המאוורר

- 1. הנח את המאוורר על המחשב.
- 2. הברג חזרה את הברגים כדי להדק את המאוורר למחשב.
	- 3. חבר את כבל המאוורר ללוח המערכת.
		- 4. החזר את <u>[הכיסוי](#page-9-0)</u> למקומו.
- 5. בצע את הפעולות המפורטות בסעיף לאחר [העבודה](#page-7-0) בתוך גוף המחשב.

# ספק כוח

### הסרת ספק הכוח

- <span id="page-23-0"></span>1. נצע את הפעולות המפורטות בסעיף <u>לפני העבודה על חלקיו [הפנימיים](#page-5-0) של המחשב</u>.
	- 2. הסר את <u>[הכיסוי](#page-8-0)</u>.
	- 3. הסר את <u>[המסגרת](#page-10-0) הקדמית</u>.
		- .<br>4. הסר את <u>הכונן [האופטי](#page-16-0)</u>
		- 5. הסר את הכונן [הקשיח](#page-18-0).
	- 6. נתק את כבלי החשמל מלוח המערכת.

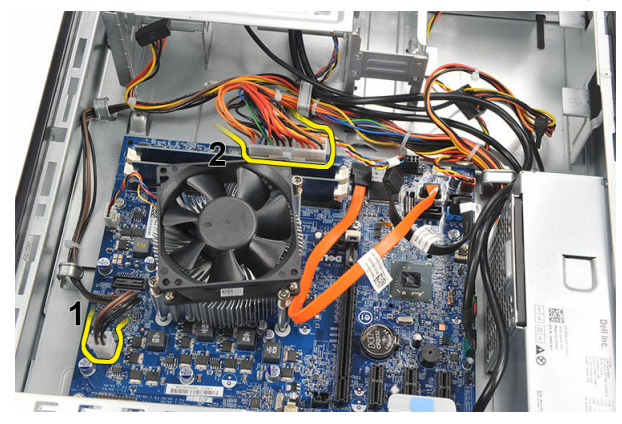

7. שלוף את כבלי החשמל מהתפסים המתכתיים.

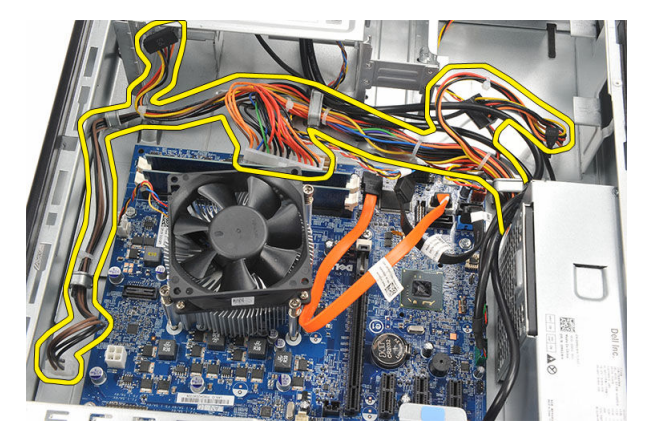

הסר את הברגים שמהדקים את ספק הכוח למחשב.  $\bf{8}$ 

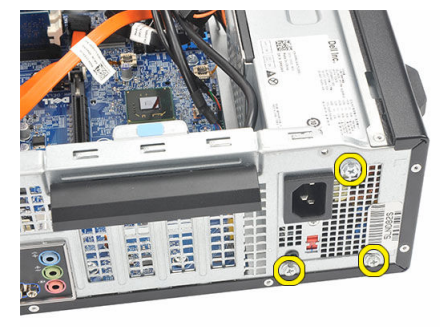

9. לחץ על לשונית השחרור הכחולה שלצד ספק הכוח והחלק את ספק הכוח לכיוון חזית המחשב.

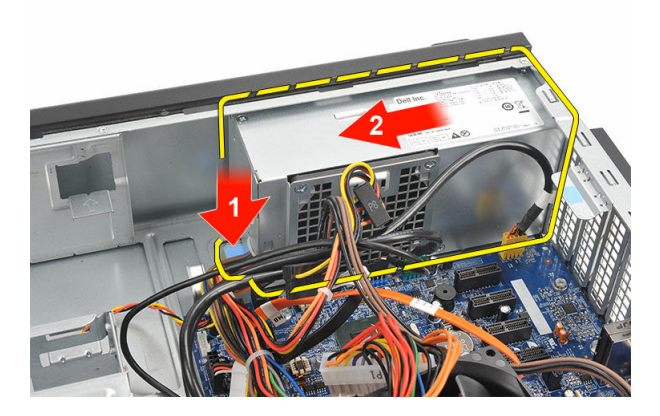

<span id="page-25-0"></span>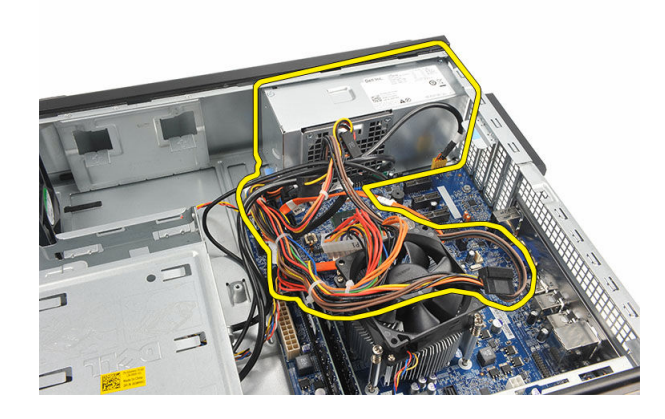

### התקנת ספק הכוח

- 1. הנח את ספק הכוח בתוך המחשב.
- 2. החלק את ספק הכוח לכיוון גב המחשב עד שייכנס למקומו בנקישה.
	- הברג חזרה את הברגים כדי להדק את ספק הכוח למחשב.  $\bf{3}$ 
		- 4. השחל את כבלי החשמל דרך התפסים המתכתיים.
			- 5. חבר את כבלי החשמל ללוח המערכת.
				- 6. החזר את הכונן [הקשיח](#page-20-0) למקומו.
				- 7. החזר את הכונן [האופטי](#page-17-0) למקומו.
				- 8. החזר את הלוח [הקדמי](#page-11-0) למקומו.
					- 9. החזר את [הכיסוי](#page-9-0) למקומו.
- 10. בצע את הפעולות המפורטות בסעיף לאחר העבודה על חלקיו [הפנימיים](#page-7-0) של המחשב.

# <span id="page-26-0"></span>10

# מתג הפעלה

### הסרת מתג ההפעלה

- 1. בצע את הפעולות המפורטות בסעיף לפני עבודה בתוך [המחשב](#page-5-0).
	- 2. הסר את [הכיסוי](#page-8-0).
	- 3. נתק את כבל מתג ההפעלה מלוח המערכת.

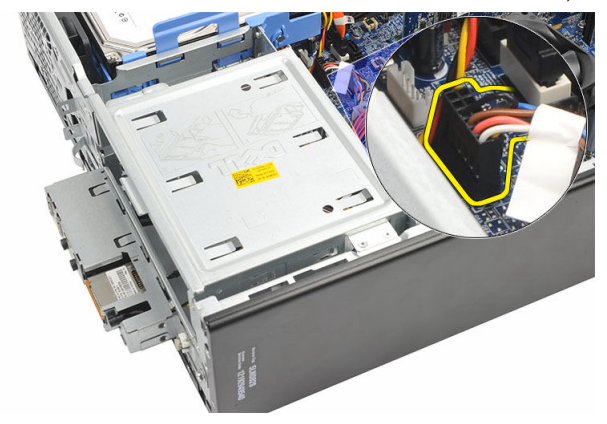

- 4. הסר את לחצן הנורית של הכונן הקשיח על-ידי משיכתו כלפי חוץ והוצאתו מהחריץ.
- הסר את לחצן ההפעלה באמצעות לחיצה על שני התפסים ומשיכתו כלפי חוץ כדי להוציאו מהחריץ.  ${\bf 5}$

<span id="page-27-0"></span>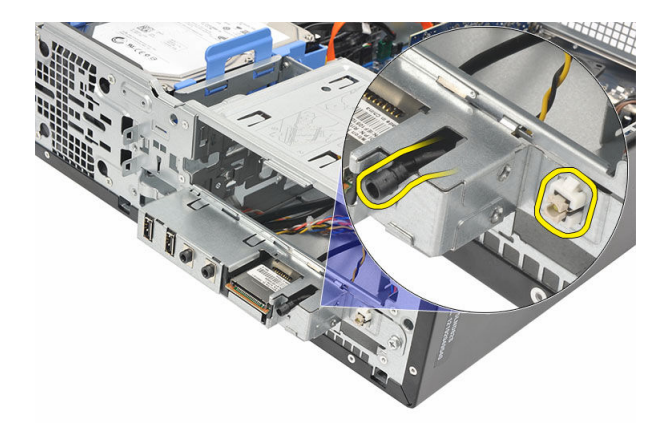

6. החלק את מתג ההפעלה ואת הכבל של נורית הכונן הקשיח כלפי חוץ דרך חזית המחשב.

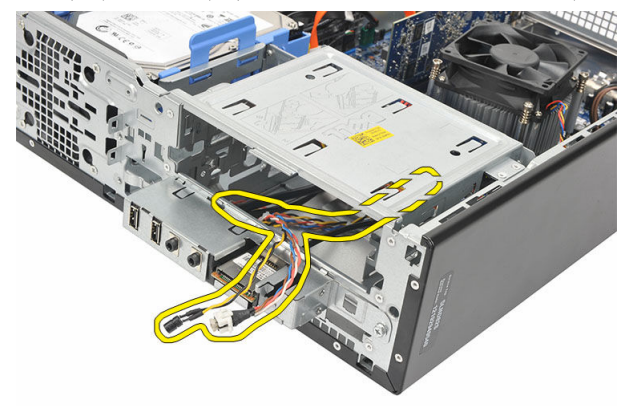

### התקנת מתג ההפעלה

- 1. הכנס את מתג ההפעלה ואת הכבל של נורית הכונן הקשיח דרך חזית המחשב.
- 2. הנח את לחצן הנורית של הכונן הקשיח בתוך החריץ על-ידי משיכתו פנימה לתוך החריץ שלו.
	- 3. דחף את לחצן ההפעלה לתוך החריץ שלו ולחץ עליו פנימה עד שייכנס למקומו בנקישה.
		- 4. חבר את כבל מתג ההפעלה ללוח המערכת.
			- 5. החזר את [הכיסוי](#page-9-0) למקומו.
		- 6. בצע את הפעולות המפורטות בסעיף לאחר [העבודה](#page-7-0) בתוך גוף המחשב.

# <span id="page-28-0"></span>11

# לוח קלט/פלט

# הסרת לוח הקלט/פלט

- 1. בצע את הפעולות המפורטות בסעיף לפני עבודה בתוך [המחשב](#page-5-0).
	- .<br>2. הסר את [הכיסוי](#page-8-0).
- 3. נתק את שלושת כבלי לוח הקלט/פלט וכבל ה FlyWire- מלוח המערכת.

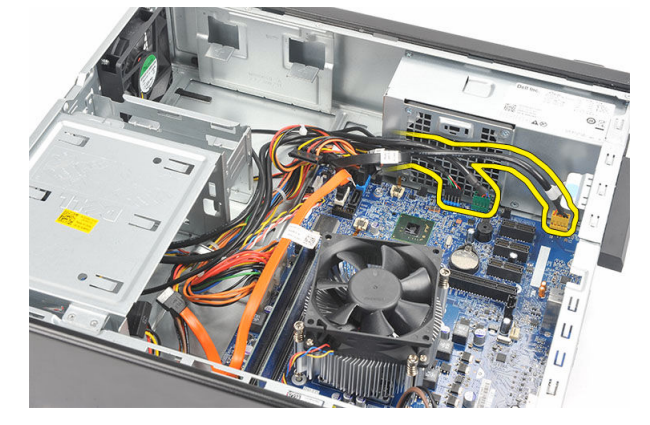

4. שלוף את הכבלים מהתפסים המתכתיים.

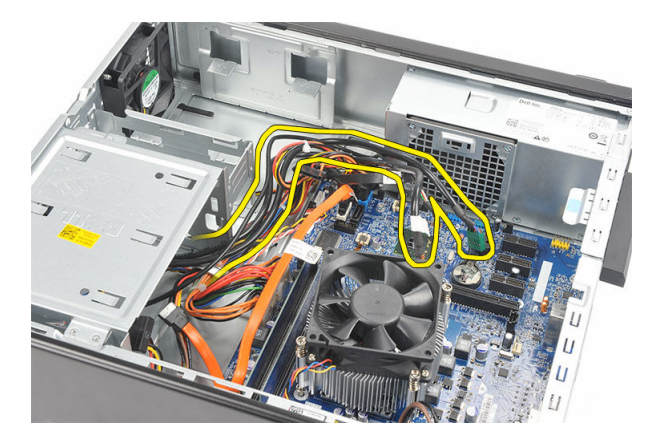

- . הסר את לחצן הנורית של הכונן הקשיח על-ידי משיכתו כלפי חוץ והוצאתו מהחריץ.
- 6. הסר את לחצן ההפעלה באמצעות לחיצה על שני התפסים ומשיכתו כלפי חוץ כדי להוציאו מהחריץ.

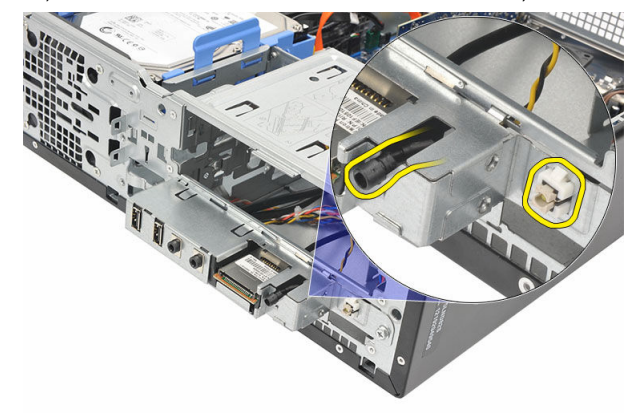

7. הסר את הבורג שמהדק את לוח הקלט/פלט אל המחשב.

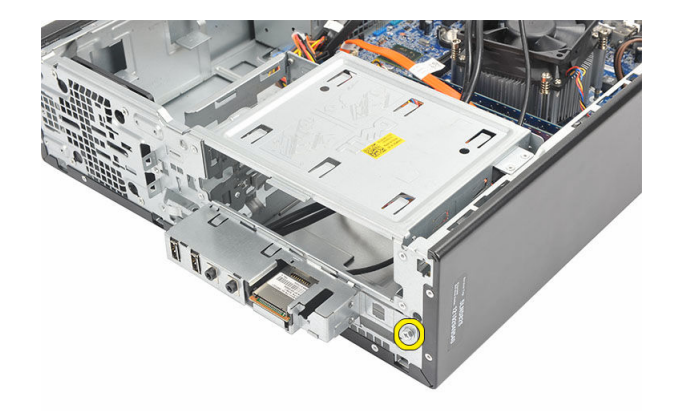

8. החלק את לוח הקלט/פלט לכיוון תחתית המחשב והסר את לוח הקלט/פלט מהמחשב.

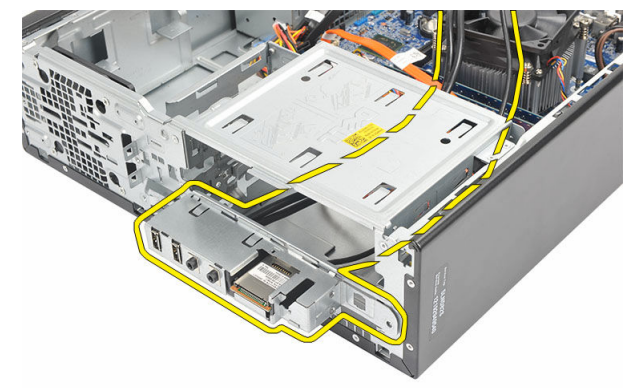

9. בעזרת מברג קטן בעל ראש שטוח, שחרר את תפסי ההצמדה ודחף את קורא כרטיס ה-SD כלפי מעלה.

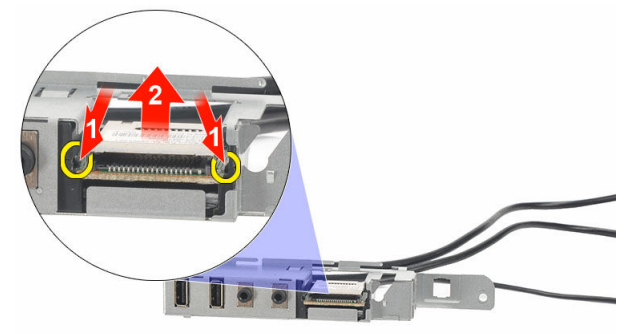

<span id="page-31-0"></span>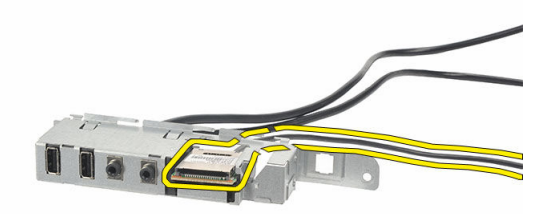

## התקנת לוח הקלט/פלט

- 1. הנח את קורא כרטיס ה SD- בתוך תושבת לוח הקלט/פלט.
- 2. נתב את הכבל דרך החריץ של לוח הקלט/פלט והחלק את לוח הקלט/פלט לכיוון החלק העליון של המחשב.
	- 3. הברג חזרה את הבורג שמהדק את לוח הקלט/פלט למקומו.
	- 4. הנח את לחצן הנורית של הכונן הקשיח על-ידי דחיפתו לתוך החריץ שלו.
		- 5. דחף את לחצן ההפעלה לתוך החריץ שלו.
		- 6. נתב את שלושת הכבלים דרך התפסים המתכתיים.
	- 7. חבר את שלושת כבלי לוח הקלט/פלט וכבלי ה FlyWire- ללוח המערכת.
		- 8. החזר את [הכיסוי](#page-9-0) למקומו.
		- 9. בצע את הפעולות המפורטות בסעיף לאחר [העבודה](#page-7-0) בתוך גוף המחשב.

## מעבד

### הסרת המעבד

- <span id="page-32-0"></span>1. בצע את הפעולות המפורטות בסעיף לפני עבודה בתוך [המחשב](#page-5-0).
	- 2. הסר את <u>[הכיסוי](#page-8-0)</u>.
	- 3. נתק את כבל מכלול גוף הקירור והמאוורר מלוח המערכת.

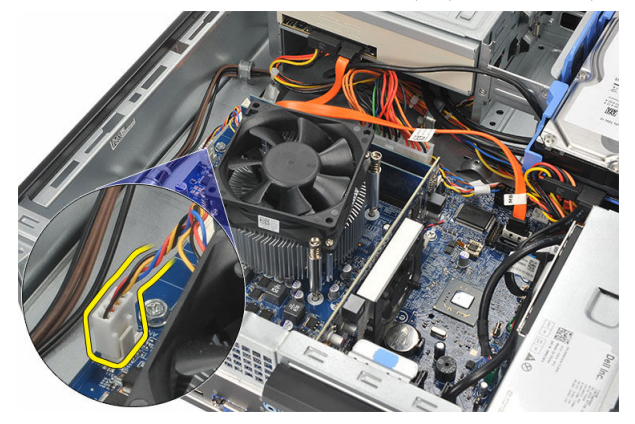

4. שחרר את בורגי החיזוק שמהדקים את מכלול גוף הקירור והמאוורר ללוח המערכת.

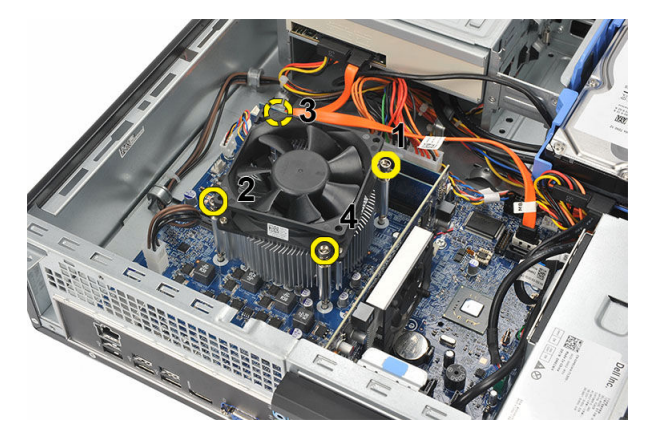

. הרם את מכלול גוף הקירור והמאוורר כלפי מעלה והסר אותו מהמחשב.

הערה: הנח את המכלול עם המאוורר כלפי מטה, והמשחה התרמית כלפי מעלה.

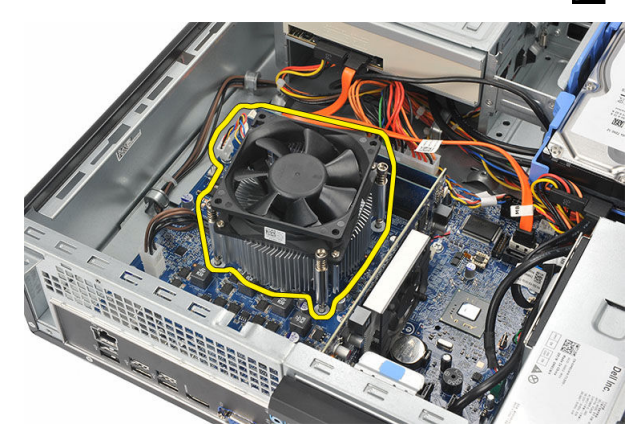

6. לחץ על ידית השחרור כלפי מטה ומשוך אותה החוצה כדי לשחררה מוו ההחזקה שמהדק אותו.

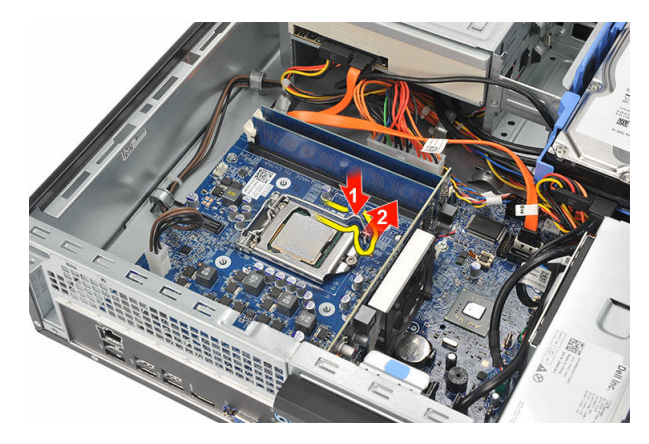

7. הרם את כיסוי המעבד.

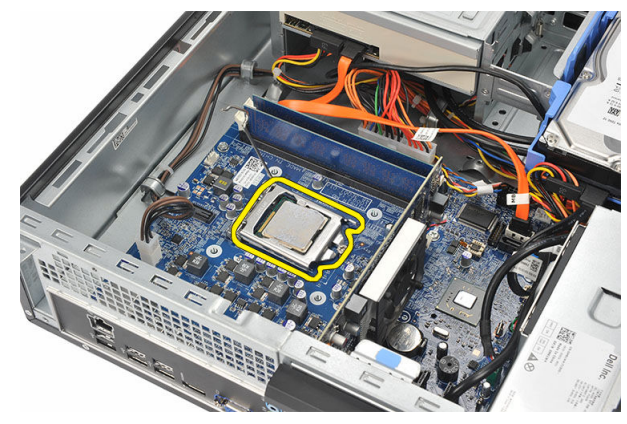

8. הרם את המעבד כדי להסירו מהשקע ולאחר מכן הנח אותו באריזת הגנה מפני חשמל סטטי.

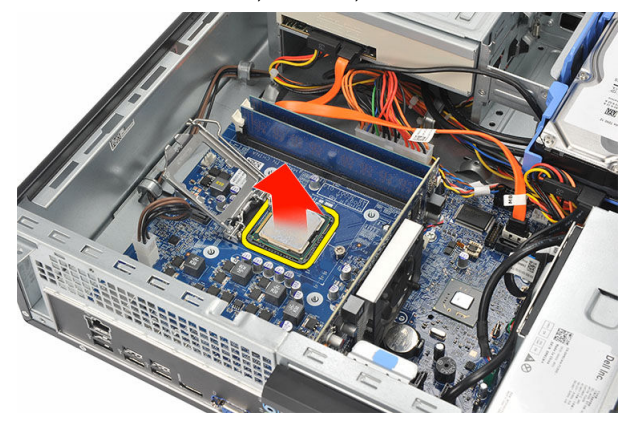

### התקנת המעבד

<span id="page-35-0"></span>1. ישר את שני החריצים שעל המעבד והכנס אותו לשקע, המעבד אמור להחליק פנימה ולהתאים לשקע ללא הפעלת כוח.

הערה: על אחד מקצוות המעבד מופיע סימון מחורץ של משולש. אותו הסימון מחורץ גם על שקע  $\not\!\!\!\!\nearrow$ המעבד.

- 2. סגור את כיסוי המעבד.
- . לחץ על ידית השחרור כלפי מטה והזז אותה פנימה כדי להדקה באמצעות וו ההחזקה.
	- 4. הנח את מכלול גוף הקירור והמאוורר על המעבד.
	- 5. חזק את בורגי החיזוק שמהדקים את מכלול גוף הקירור והמאוורר ללוח המערכת.
		- 6. חבר את כבל מכלול גוף הקירור והמאוורר ללוח המערכת.
			- 7. החזר את [הכיסוי](#page-9-0) למקומו.
		- 8. בצע את הפעולות המפורטות בסעיף לאחר [העבודה](#page-7-0) בתוך גוף המחשב.

# סוללת מטבע

# הסרת סוללת המטבע

- 1. בצע את הפעולות המפורטות בסעיף לפני עבודה בתוך [המחשב](#page-5-0).
	- 2. הסר את <u>[הכיסוי](#page-8-0)</u>.
- <span id="page-36-0"></span>3. לחץ על תפס השחרור והרחק אותו מהסוללה, כדי לאפשר לסוללה להישלף מהשקע.

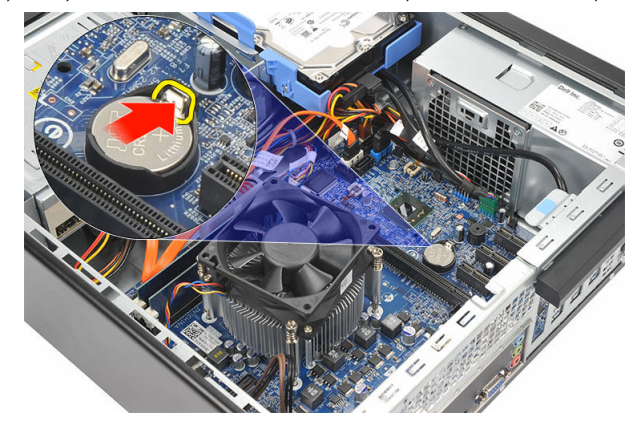

4. הרם את סוללת המטבע והוצא אותה מהמחשב.

<span id="page-37-0"></span>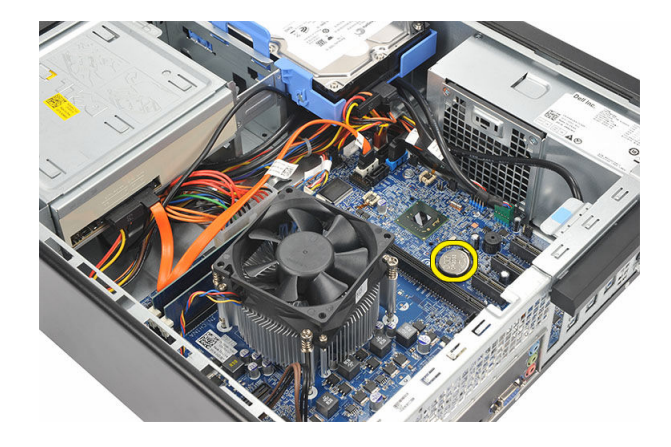

# התקנת סוללת המטבע

- 1. הנח את סוללת המטבע בשקע המיועד לה בלוח המערכת.
	- 2. לחץ על סוללת המטבע עד שתיכנס למקומה בנקישה.
		- 3. החזר את <u>[הכיסוי](#page-9-0)</u> למקומו.
- 4. בצע את הפעולות המפורטות בסעיף לאחר [העבודה](#page-7-0) בתוך גוף המחשב.

# לוח מערכת

# הסרת לוח המערכת

- <span id="page-38-0"></span>1. בצע את הפעולות המפורטות בסעיף <u>לפני העבודה על חלקיו [הפנימיים](#page-5-0) של המחשב</u>.
	- 2. הסר את <u>[הכיסוי](#page-8-0)</u>.
	- 3. הסר את <u>[המסגרת](#page-10-0) הקדמית</u>.
		- 4. הסר את [הזיכרון](#page-14-0).
		- 5. הסר את <u>הכונן [האופטי](#page-16-0)</u>
		- 6. הסר את הכונן [הקשיח](#page-18-0).
	- 7. הסר את כרטיס [ההרחבה](#page-12-0).
		- 8. הסר את <mark>[המעבד](#page-32-0)</mark>.
	- 9. נתק ושלוף את כל הכבלים המחוברים ללוח המערכת.

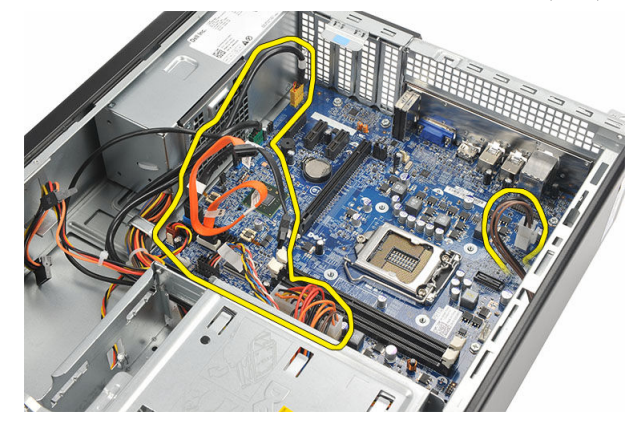

10. הסר את הברגים שמהדקים את לוח המערכת למחשב.

<span id="page-39-0"></span>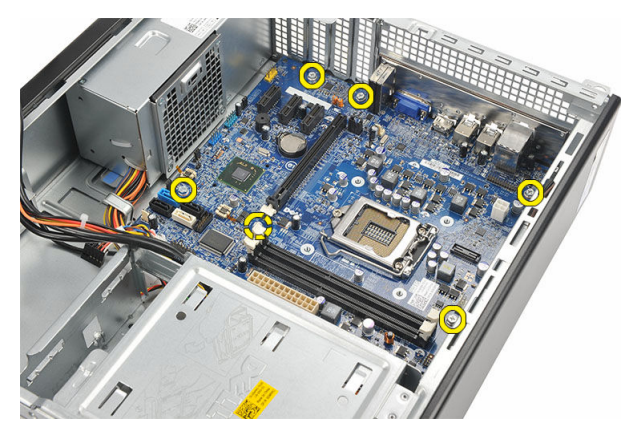

11. החלק את לוח המערכת לכיוון חזית המחשב והטה אותו בזהירות לזווית של 45 מעלות.

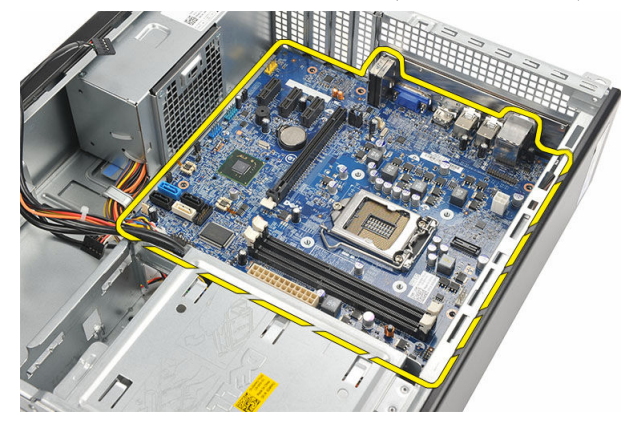

12. הרם את לוח המערכת אל מחוץ למחשב והכנס אותו לאריזת הגנה מפני חשמל סטטי.

# התקנת לוח המערכת

- 1. הנח את לוח המערכת בתוך המחשב בזווית של 45 מעלות והחלק אותו לכיוון גב המחשב.
	- 2. הברג חזרה את הברגים כדי להדק את לוח המערכת למחשב.
		- 3. השחל וחבר את כל הכבלים המחוברים ללוח המערכת.
			- 4. החזר את [המעבד](#page-35-0) למקומו.
			- 5. החזר את כרטיס [ההרחבה](#page-13-0) למקומו.
				- 6. החזר את הכונן [הקשיח](#page-20-0) למקומו.
				- 7. החזר את הכונן [האופטי](#page-17-0) למקומו.
				- 8. החזר את <u>הלוח [הקדמי](#page-11-0)</u> למקומו.
					- 9. החזר את <mark>[הכיסוי](#page-9-0)</mark> למקומו.

10. בצע את הפעולות המפורטות בסעיף לאחר העבודה על חלקיו [הפנימיים](#page-7-0) של המחשב.

# <span id="page-41-0"></span>כרטיס רשת תקשורת מקומית אלחוטית )WLAN)

# הסרת כרטיס ה-WLAN

- 1. בצע את הפעולות המפורטות בסעיף לפני עבודה בתוך [המחשב](#page-5-0).
	- 2. הסר את [הכיסוי](#page-8-0).
	- 3. הסר את האנטנות.

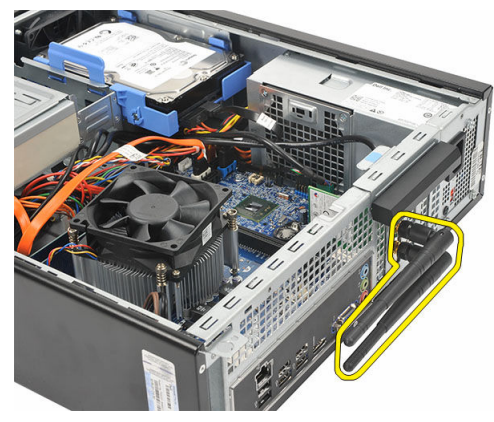

4. משוך כלפי מעלה את לשונית השחרור בתפס החזקת הכרטיס.

<span id="page-42-0"></span>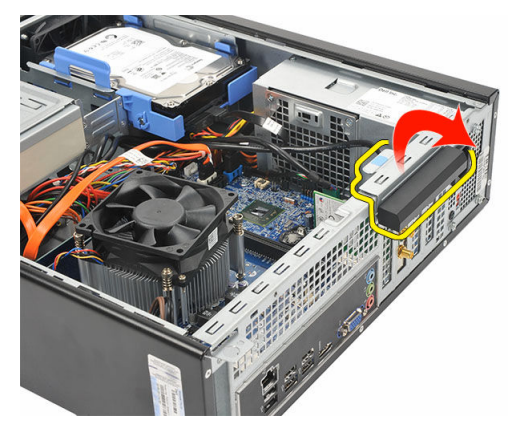

5. אחוז בכרטיס בפינות העליונות ושחרר אותו בעדינות מהמחבר שלו.

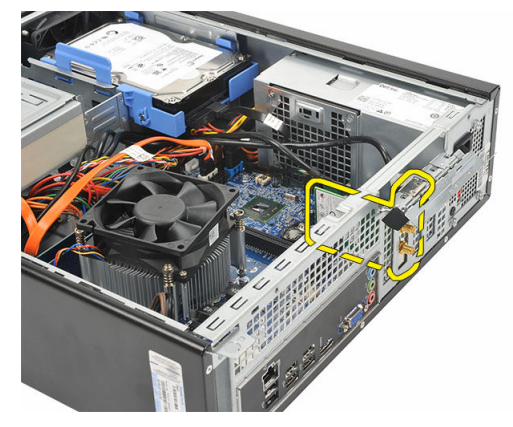

# התקנת כרטיס ה-WLAN

- 1. הכנס את הכרטיס למחבר שלו במחשב.
- 2. דחף כלפי מטה את לשונית השחרור בתפס החזקת הכרטיס.
	- 3. החזר את האנטנה למקומה.  $\,$ 
		- 4. החזר את <mark>[הכיסוי](#page-9-0)</mark> למקומו.
- 5. בצע את הפעולות המפורטות בסעיף לאחר [העבודה](#page-7-0) בתוך גוף המחשב.

# מפרט

#### מפרטים

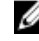

<span id="page-43-0"></span>הערה: ההצעות עשויות להשתנות מאזור לאזור. המפרט הבא נועד רק עבור הנדרש לפי החוק למשלוח עם החוק למשלוח עם ה המחשב. לקבלת מידע נוסף בנוגע לתצורת המחשב, לחץ על Start → Help and Support (עזרה ותמיכה) ולאחר מכן בחר באפשרות להציג מידע אודות המחשב שברשותך.

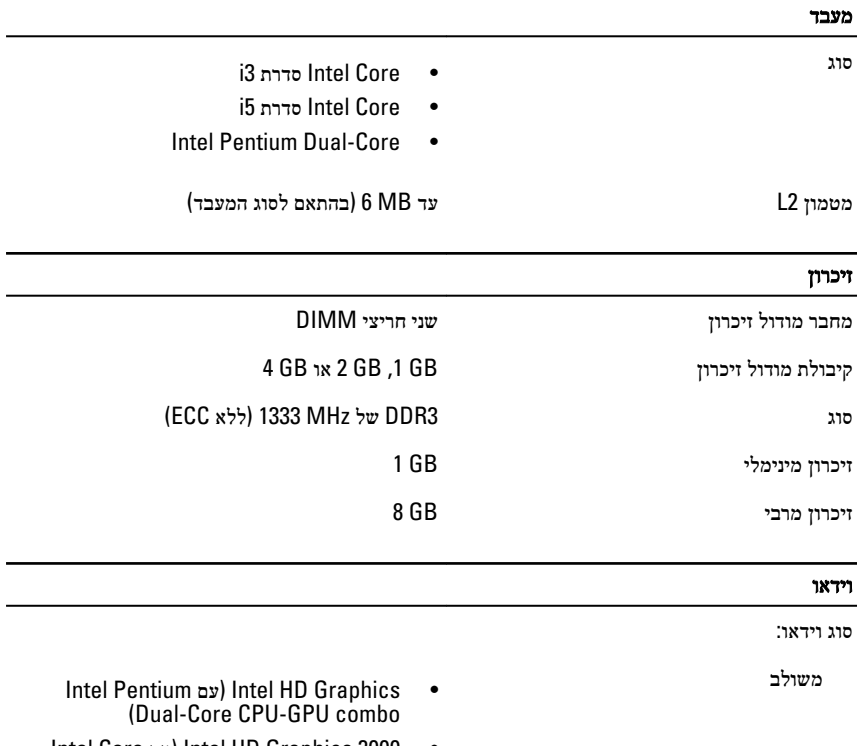

• 2000 Graphics HD Intel( עם Core Intel i3/i5 65W CPU-GPU combo-ו i3/i5 65W

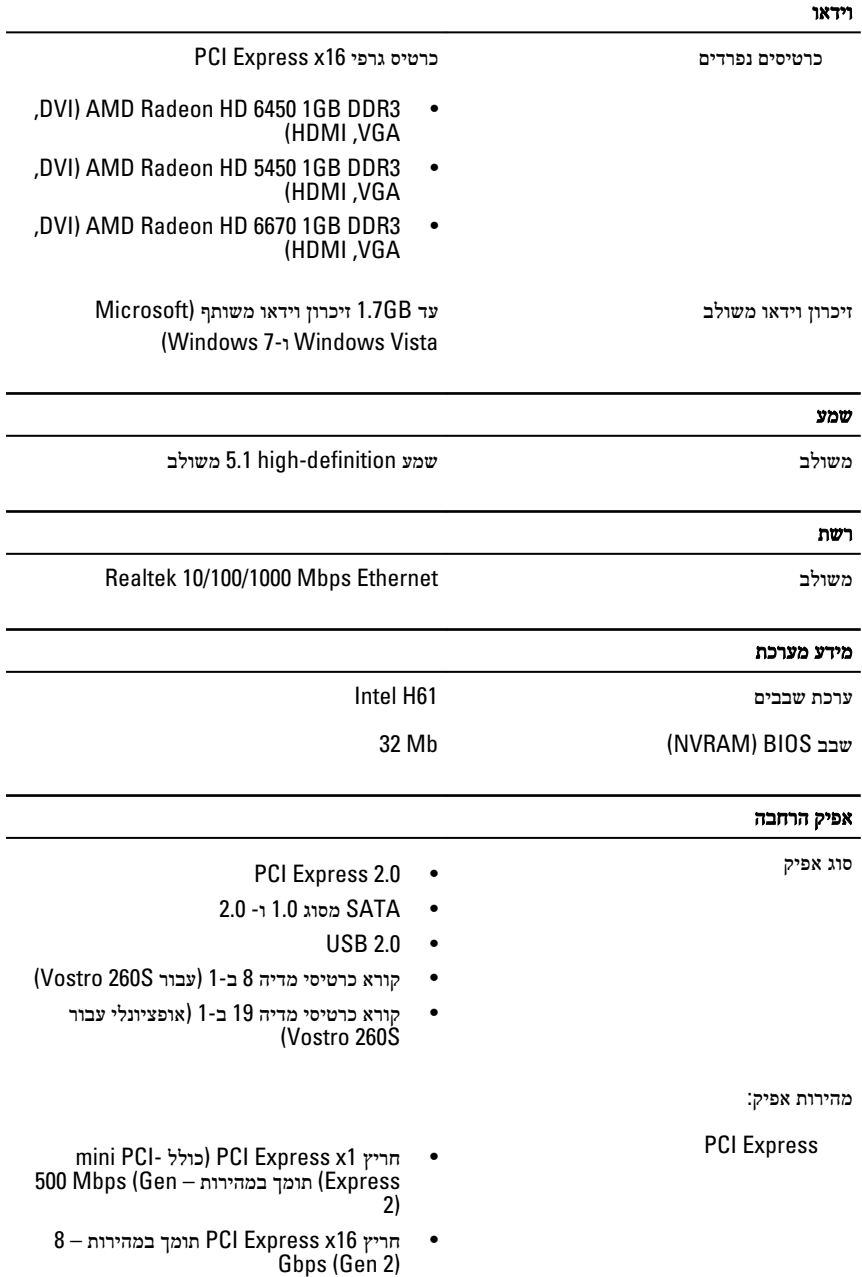

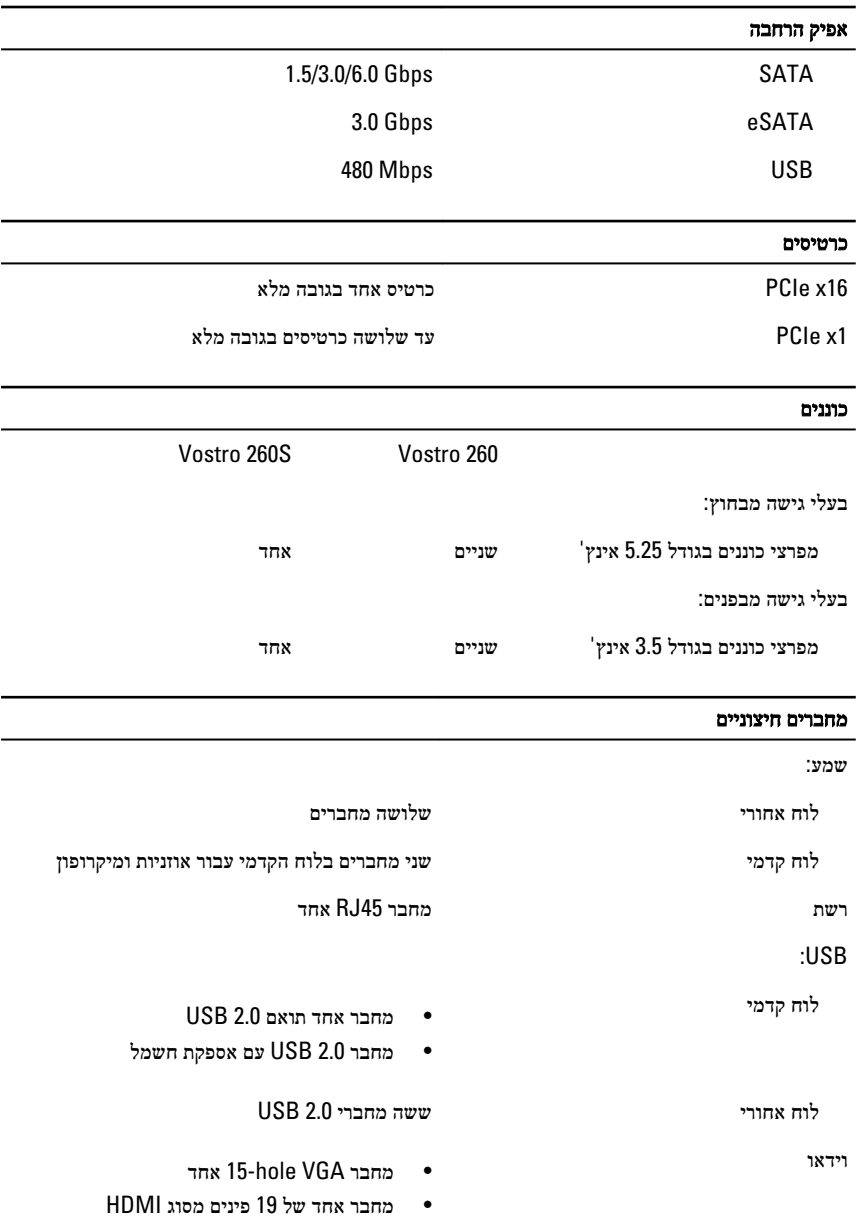

#### נוריות בקרה ונוריות אבחון

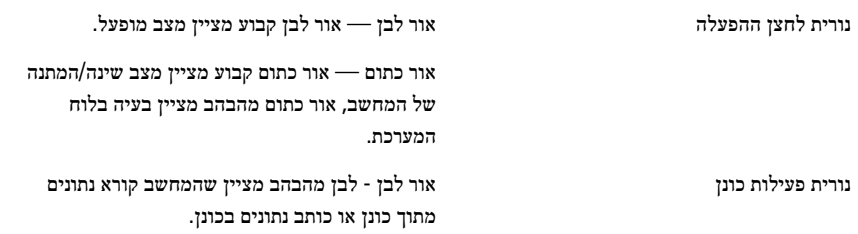

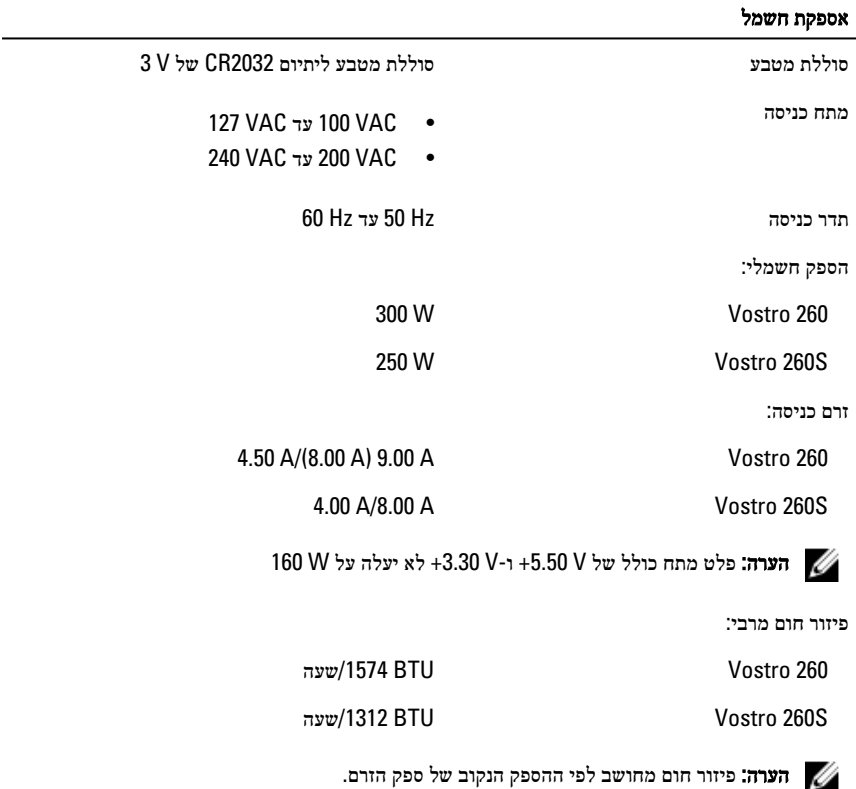

#### מידות פיזיות

:Vostro 260

גובה 360.00 מ"מ) 14.17 אינץ(' רוחב 175.00 מ"מ) 6.89 אינץ('

#### מידות פיזיות

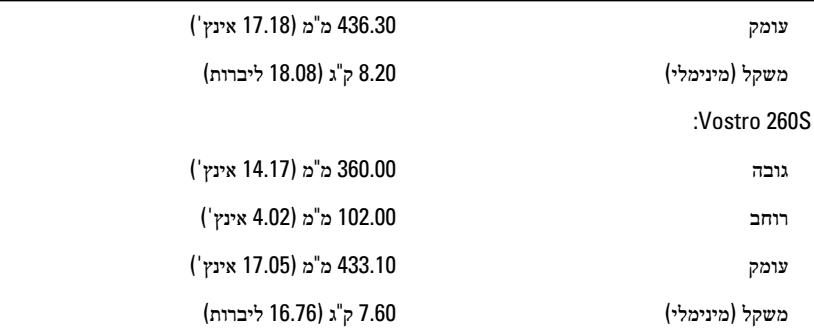

#### תנאי סביבה

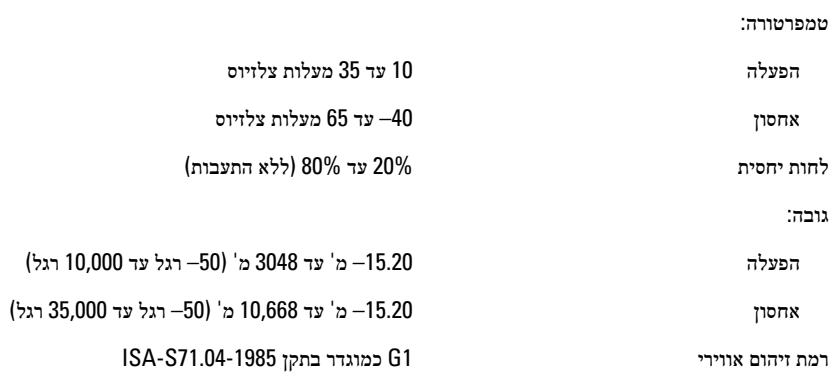

# פתרון בעיות

# קודי נוריות אבחון של הפעלה

<span id="page-48-0"></span>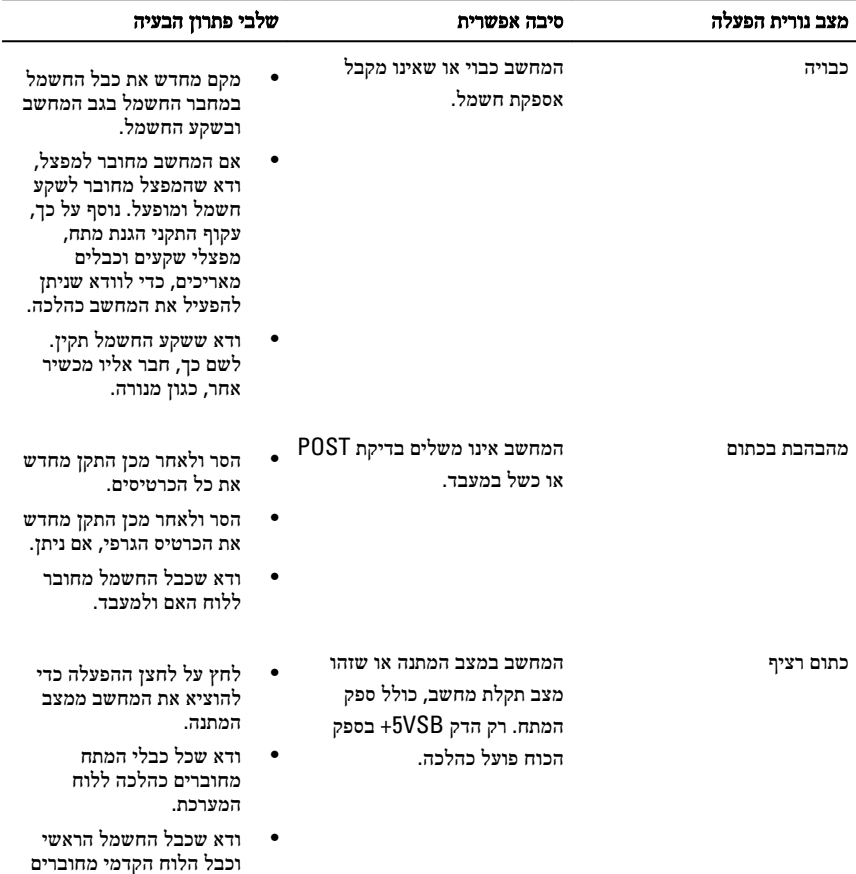

היטב ללוח המערכת.

<span id="page-49-0"></span>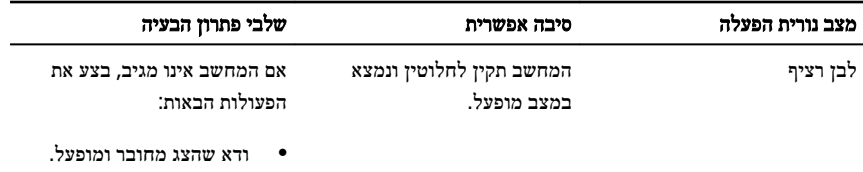

• אם הצג מחובר ומופעל , הקשב לקוד צפצוף.

# קודי צפצופים לאבחון

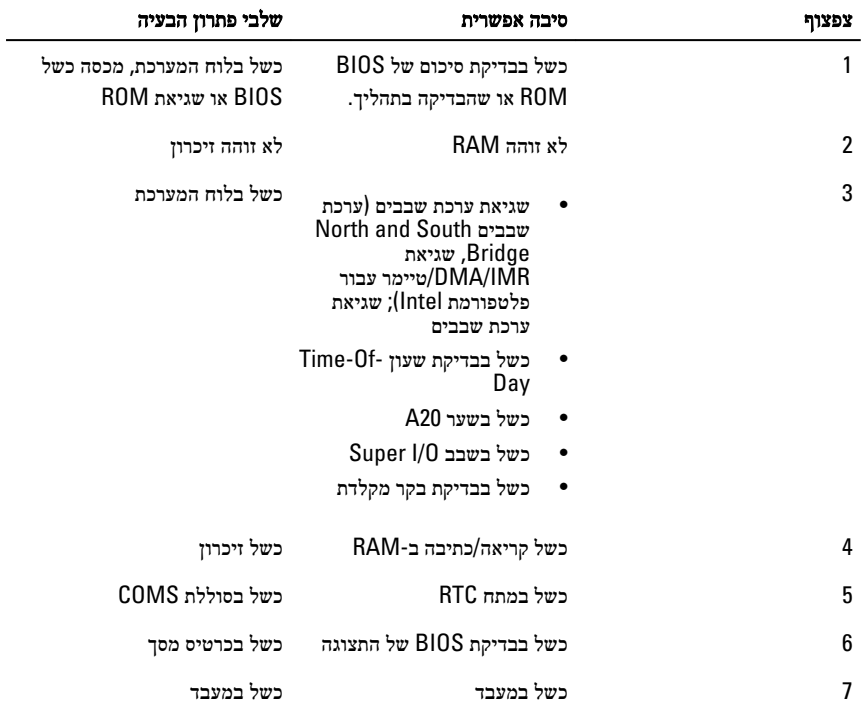

# הודעות שגיאה לאבחון

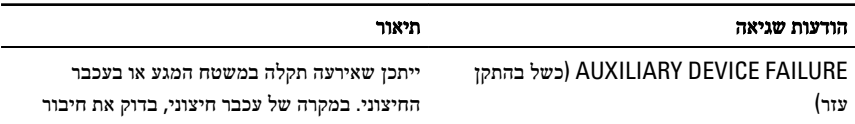

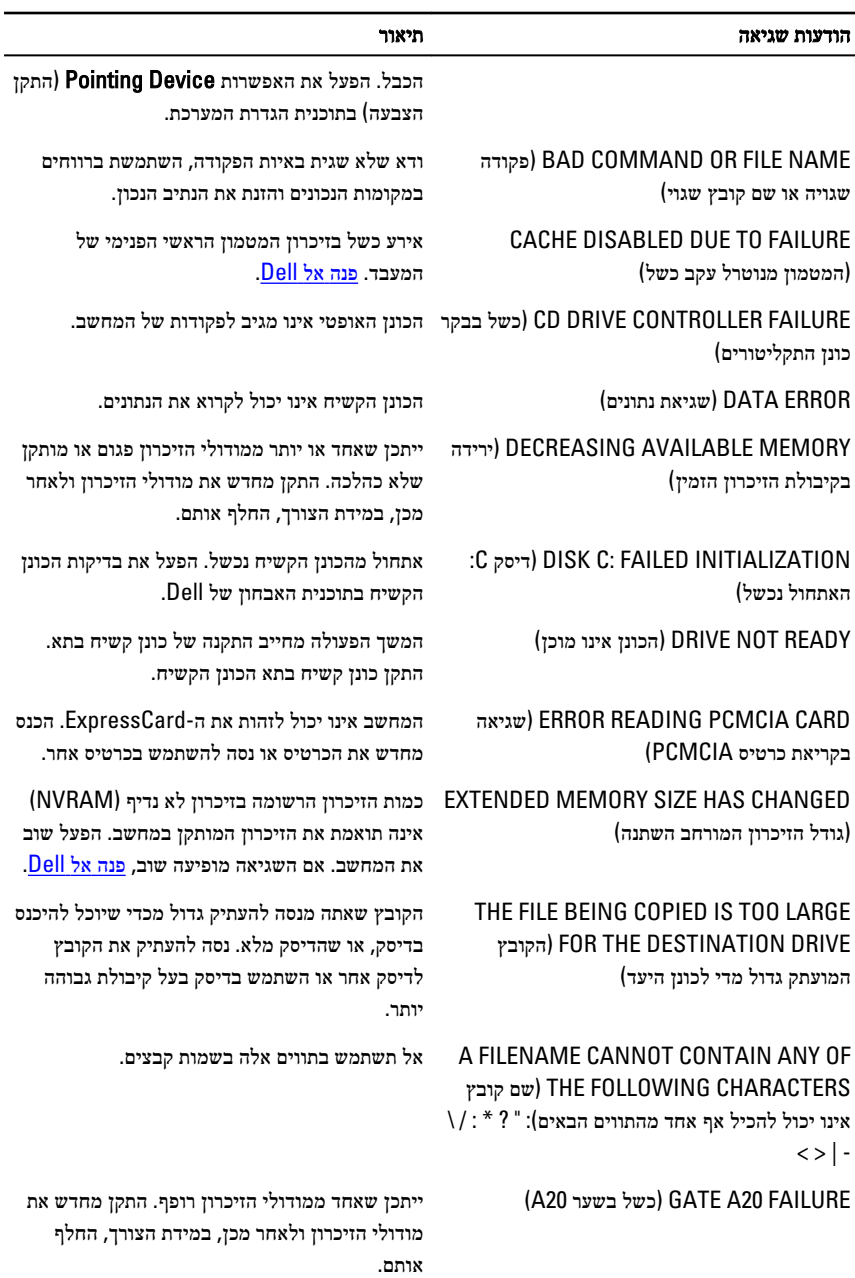

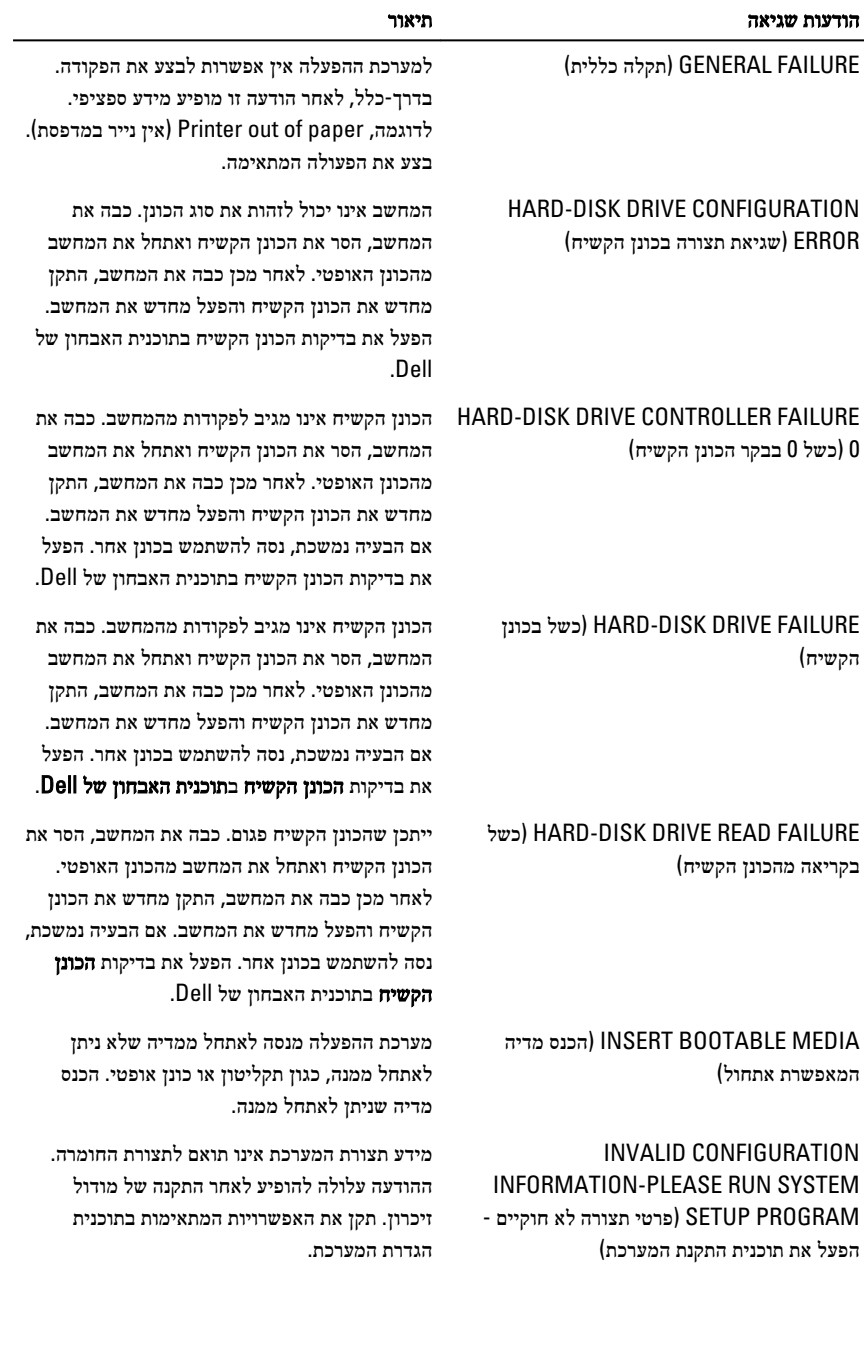

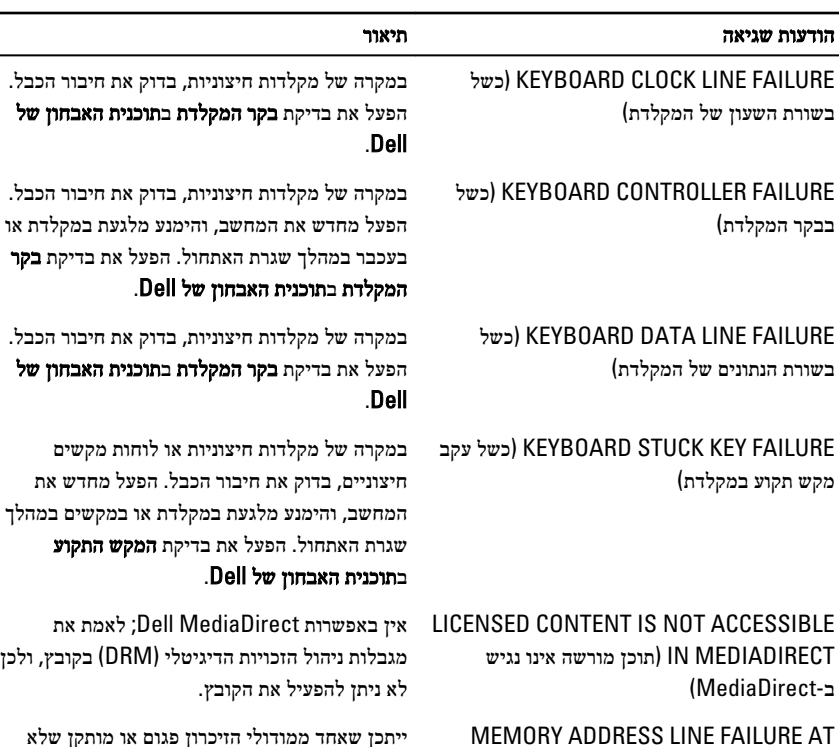

MEMORY ADDRESS LINE FAILURE AT ADDRESS, READ VALUE EXPECTING VALUE( כשל בשורת הכתובת של הזיכרון ברמת הכתובת; האפשרות 'קרא ערך' מצפה להזנת ערך( כהלכה. התקן מחדש את מודולי הזיכרון ולאחר מכן , במידת הצורך, החלף אותם.

> ERROR ALLOCATION MEMORY( שגיאת הקצאת זיכרון(

MEMORY DOUBLE WORD LOGIC FAILURE AT ADDRESS, READ VALUE EXPECTING VALUE( כשל לוגי מסוג כפל מילים של הזיכרון ברמת הכתובת; האפשרות 'קרא ערך' מצפה להזנת (ערך

MEMORY ODD/EVEN LOGIC FAILURE AT ADDRESS, READ VALUE EXPECTING VALUE( כשל בלוגיקת אי-זוגי/זוגי של הזיכרון בכתובת, קריאת ערך מצפה לערך(

התוכנה שאתה מנסה להפעיל מתנגשת עם מערכת ההפעלה, עם תוכנית אחרת או עם תוכנית שירות. כבה

את המחשב, המתן 30 שניות והפעל אותו מחדש. נסה להפעיל את התוכנית פעם נוספת. אם הודעת השגיאה ממשיכה להופיע, עיין בתיעוד התוכנה.

ייתכן שאחד ממודולי הזיכרון פגום או מותקן שלא כהלכה. התקן מחדש את מודולי הזיכרון ולאחר מכן , במידת הצורך, החלף אותם.

ייתכן שאחד ממודולי הזיכרון פגום או מותקן שלא כהלכה. התקן מחדש את מודולי הזיכרון ולאחר מכן , במידת הצורך, החלף אותם.

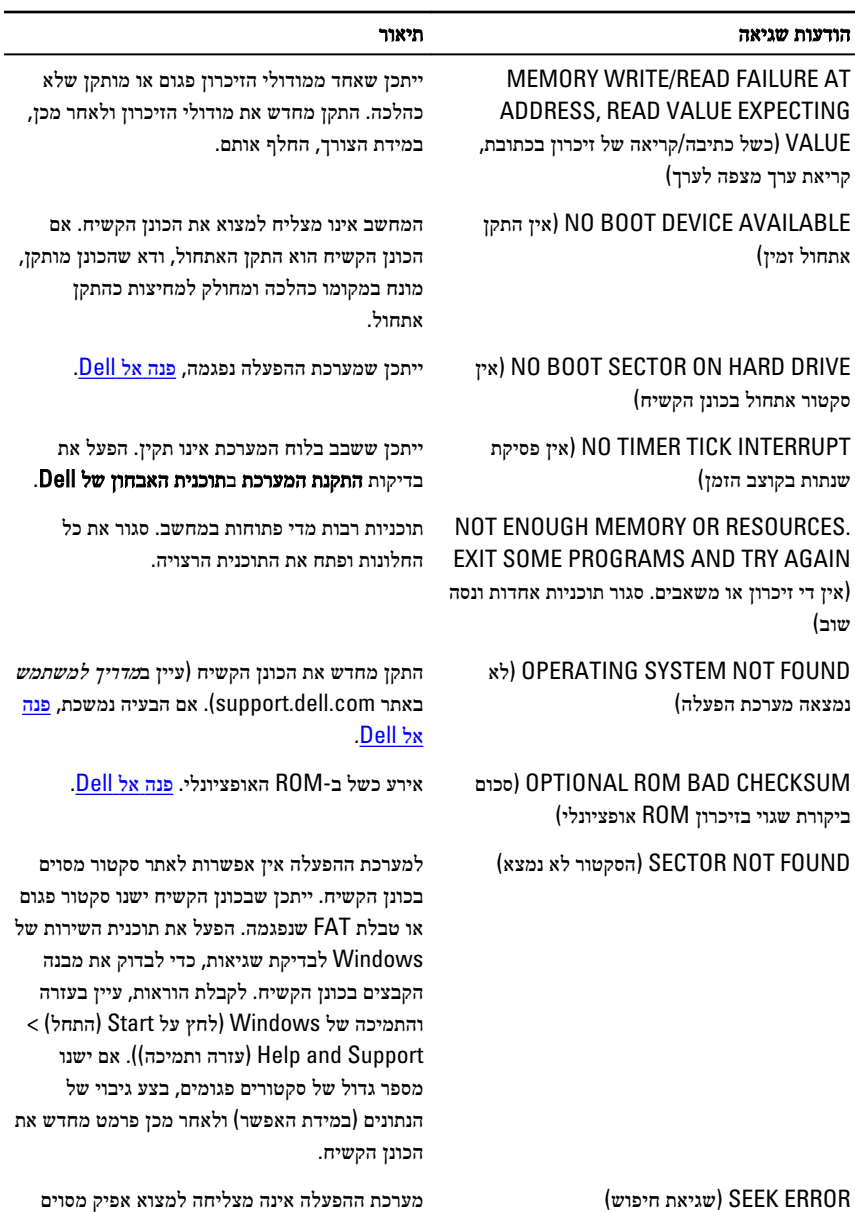

 FAILURE SHUTDOWN( כשל בכיבוי המחשב( ייתכן ששבב בלוח המערכת אינו תקין. הפעל את בדיקות התקנת המערכת בתוכנית [האבחון](#page-61-0) של [Dell](#page-61-0).

בכונן הקשיח.

<span id="page-54-0"></span>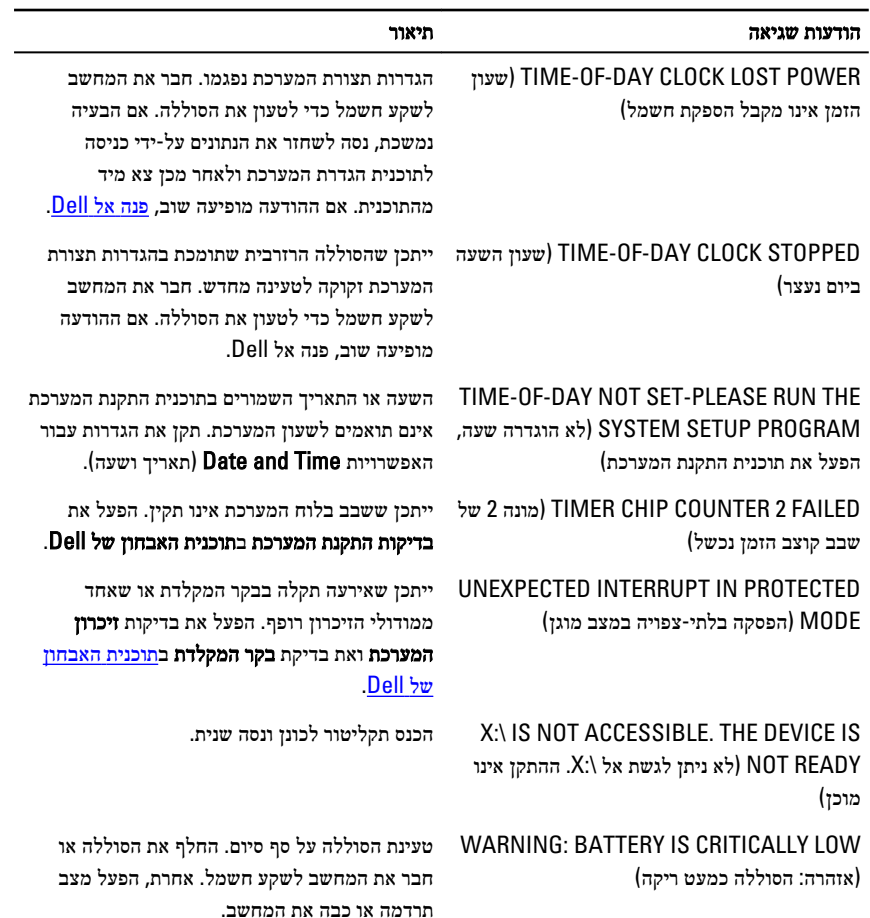

# הודעות שגיאה של המערכת

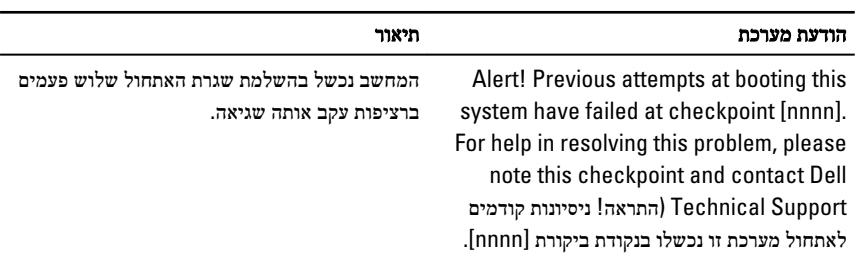

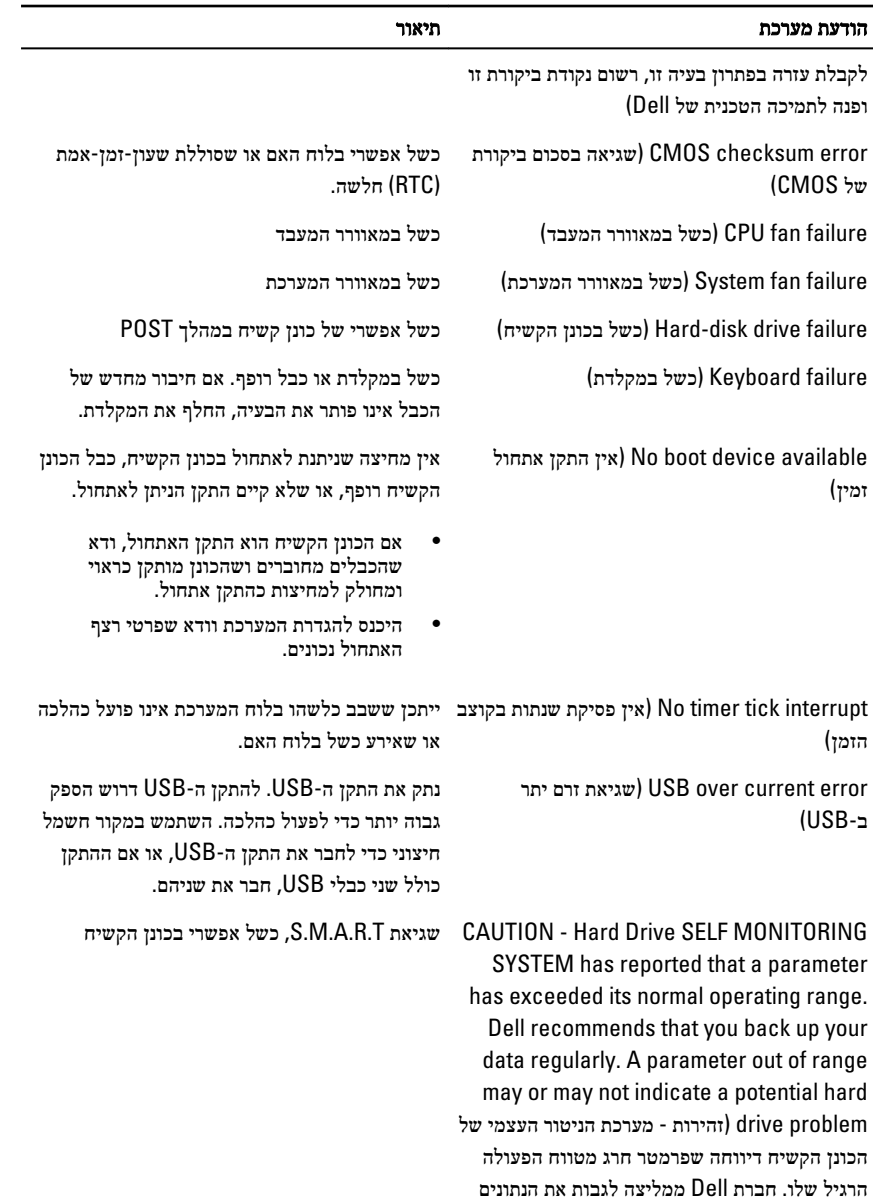

56

בקביעות. פרמטר שחורג מהטווח עשוי להצביע על

בעיה אפשרית בכונן הקשיח(

# הגדרת מערכת

### סקירה של הגדרת המערכת

System Setup (הגדרת המערכת) מאפשרת לך לבצע את הפעולות הבאות:

- <span id="page-56-0"></span>• לשנות את מידע התצורה של המערכת לאחר הוספה, שינוי או הסרה של חומרה במחשב.
	- להגדיר או לשנות אפשרות שניתנת לבחירה על-ידי המשתמש, כגון סיסמת המשתמש.
		- לקרוא את כמות הזיכרון הנוכחית או להגדיר את סוג הכונן הקשיח שמותקן.

לפני השימוש בהגדרת המערכת, מומלץ לרשום את המידע שבמסך הגדרת המערכת לעיון בעתיד.

התראה: אם אינך משתמש מומחה, אל תשנה את ההגדרות של תוכנית זו. שינויים מסוימים עלולים לגרום לתקלות בפעולת המחשב.

#### מסכי הגדרת המערכת

Menu (תפריט) — מופיע בראש חלון הגדרת המערכת. שדה זה כולל תפריט המאפשר גישה לאפשרויות הגדרת המערכת. הקש על המקשים > חץ שמאלה < או > חץ ימינה < כדי לנווט. כאשר אפשרות ב- Menu (תפריט) מסומנת, האפשרויות להגדרת החומרה במחשב מוצגות ב-Options list (רשימת האפשרויות).

#### List Options( רשימת

האפשרויות — (מופיעה בצד שמאל של חלון הגדרת המערכת . בשדה זה מוצגות התכונות שמגדירות את תצורת המחשב , כולל חומרות שמותקנות, חסכון בחשמל ותכונות אבטחה. גלול למעלה ולמטה ברשימה באמצעות החצים למעלה ולמטה. כאשר אפשרות מסומנת, ההגדרות הנוכחיות והזמינות של האפשרות מופיעות ב-Field Options( שדה אפשרויות.(

Field Options( שדה אפשרויות( — מופיע בצד ימין של Dell Diagnostics (תוכנית האבחון של Dell) ומכיל מידע אודות כל אפשרות הרשומה ב- Dell Diagnostics( תוכנית האבחון של Dell .)בשדה זה באפשרותך להציג מידע אודות המחשב ולערוך שינויים בהגדרות הנוכחיות. הקש על> Enter> כדי לערוך שינויים בהגדרות הנוכחיות. הקש על >ESC> כדי לחזור ל- Dell

Diagnostics Dell( תוכנית האבחון של Dell) — מופיע בצד ימין של חלון הגדרת המערכת וכולל עזרה אודות האפשרות שנבחרה ב- Diagnostics Dell )תוכנית האבחון של Dell .)

#### Diagnostics( תוכנית האבחון

של Dell .)

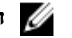

הערה: לא כל האפשרויות  $\mathbb{Z}$ 

הרשומות בשדה האפשרויות ניתנות לשינוי.

<span id="page-57-0"></span>Diagnostics Dell( תוכנית האבחון של Dell) — שדה זה מוצג מתחת ל-Diagnostics Dell( תוכנית האבחון של Dell) ומציג את המקשים והפונקציות המוקצות להם בשדה הגדרת המערכת הפעיל.

היעזר במקשים הבאים לצורך ניווט במסכי הגדרת המערכת:

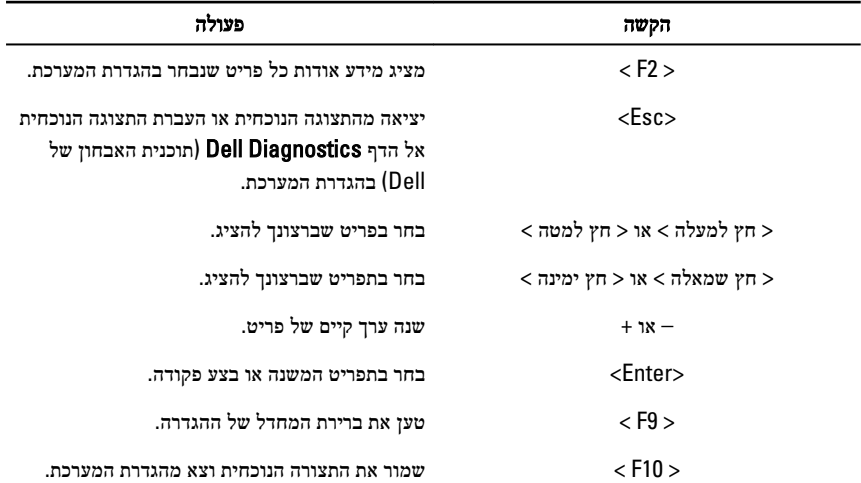

### כניסה להגדרת המערכת

- 1. הפעל) או הפעל מחדש (את המחשב.
- 2. כאשר יוצג הלוגו הכחול של DELL , עליך להמתין להופעת ההנחיה 2.F
	- . כאשר מופיעה ההנחיה F2, הקש מיד $\geq$ .52

הערה: ההנחיה 2F מציינת שהמקלדת אותחלה. הנחיה זו עשויה להופיע במהירות רבה, כך שעליך לשים לב להופעתה ולאחר מכן להקיש> 2F .>אם תקיש> 2F> לפני קבלת ההנחיה, הקשה זו תאבד.

4. אם אתה ממתין זמן רב מדי והלוגו של מערכת ההפעלה מופיע, המשך להמתין עד אשר יופיע שולחן העבודה של Windows Microsoft . לאחר מכן, כבה את המחשב ונסה שוב.

#### אפשרויות הגדרת המערכת

### (ראשי) Main

#### מידע מערכת הצגת מספר הדגם של המחשב.

 Version BIOS( גרסת BIOS ) הצגת המהדורה של ה .BIOS- Date Build( תאריך בנייה( הצגת תאריך הבנייה של BIOS המערכת. Date System( תאריך מערכת( איפוס התאריך שביומן הפנימי של המחשב. Time System( שעת מערכת( איפוס השעה שבשעון הפנימי של המחשב. Tag Service( תג שירות( הצגת תג השירות של המחשב. Tag Asset( תג נכס( הצגת תג הנכס של המחשב) אם זמין.(

#### Information Processor( מידע אודות המעבד(

 Type Processor( סוג מעבד( הצגת סוג המעבד. Size Cache 2L( גודל מטמון 2L ) הצגת גודל מטמון 2L של המעבד.

#### Information Memory( מידע אודות זיכרון(

Installed Memory( זיכרון מותקן( הצגת נפח זיכרון המחשב הכולל.

Speed Memory( מהירות זיכרון( הצגת מהירות הזיכרון.

Memory Technology (טכנולוגיית זיכרון) Memory Technology

#### Information (מידע אודות התקנים)

<span id="page-58-0"></span>

Size Cache 3L( גודל מטמון 3L ) הצגת גודל מטמון 3L של המעבד.

0 SATA הצגת מספר הדגם והקיבולת של הכונן הקשיח. 1 SATA הצגת מספר הדגם והקיבולת של הכונן הקשיח. 2 SATA הצגת מספר הדגם והקיבולת של הכונן הקשיח. 3 SATA הצגת מספר הדגם והקיבולת של הכונן הקשיח.

### (מתקדם) Advanced

#### Configuration CPU( תצורת CPU)

<span id="page-59-0"></span>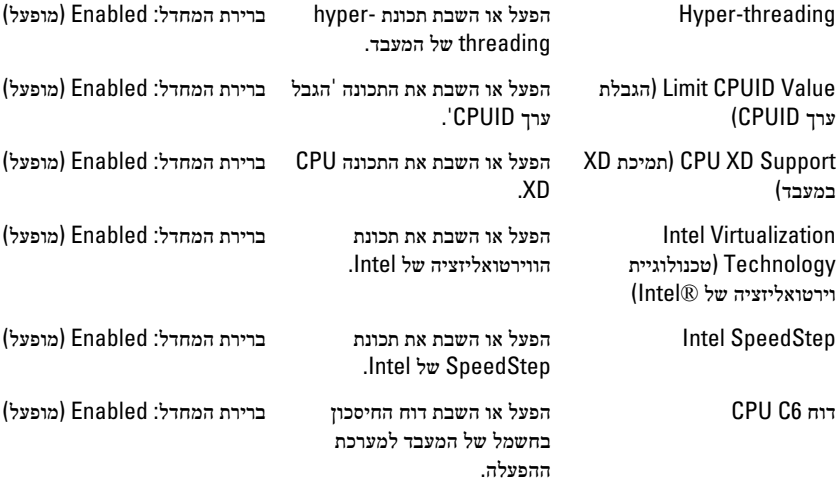

#### (תצורת מערכת) System Configuration

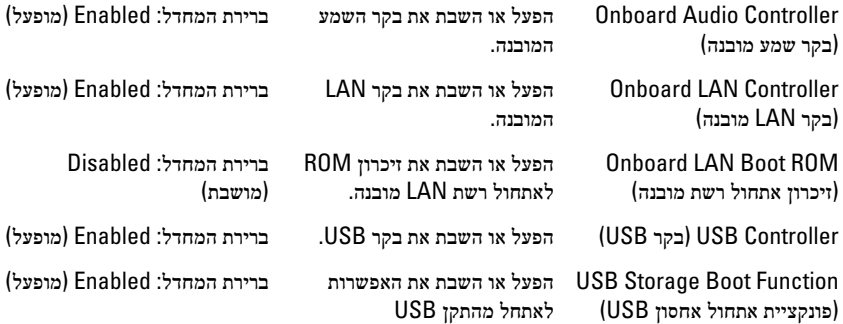

#### (ניהול צריכת חשמל) Power Management

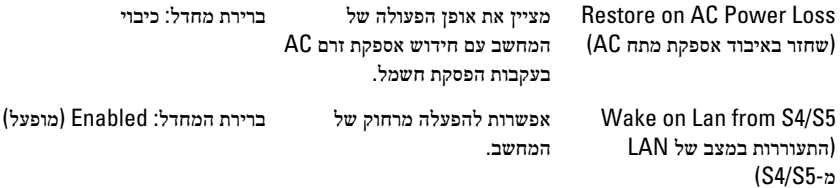

#### ( Configuration CPU תצורת )CPU

<span id="page-60-0"></span>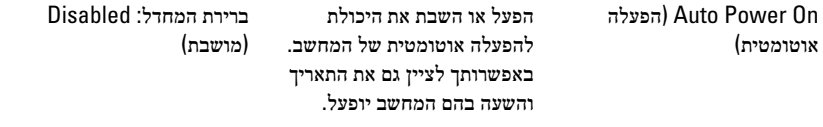

#### Behaviour Post( התנהגות POST)

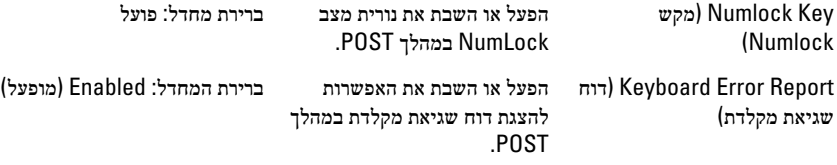

### Boot (אתחול(

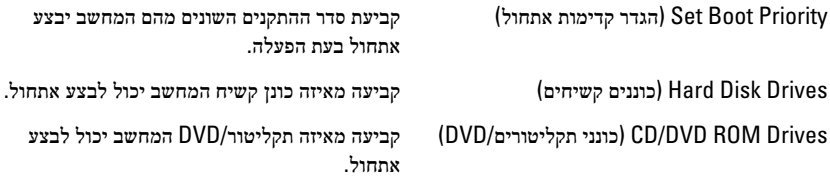

### Security (אבטחה(

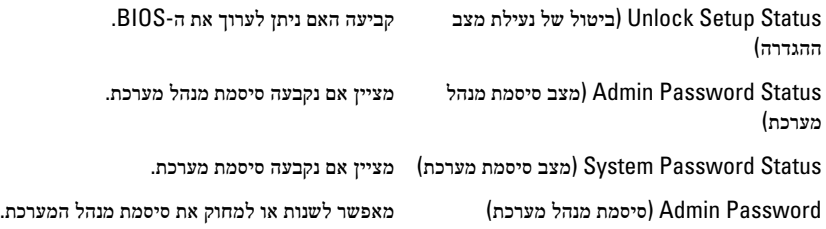

### Exit (יציאה(

במקטע זה תוכל לשמור, לבטל ולטעון הגדרות ברירת מחדל לפני יציאה מהגדרת המערכת.

# פנייה אל Dell

## פנייה אל Dell

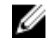

<span id="page-61-0"></span>הערה: אם אין ברשותך חיבור אינטרנט פעיל, באפשרותך למצוא מידע ליצירת קשר בחשבונית הרכישה , תעודת המשלוח, החשבון או קטלוג המוצרים של .Dell

חברת Dell מציעה מספר אפשרויות לתמיכה, בטלפון או דרך האינטרנט. הזמינות משתנה בהתאם למדינה ולשירות, וייתכן כי חלק מהשירותים לא יהיה זמינים באזורך. כדי ליצור קשר עם Dell בנושאי מכירות, תמיכה טכנית או שירות לקוחות:

- 1. בקר באתר support.dell.com.
	- 2. בחר קטגוריית תמיכה.
- 3. אם אינך לקוח בארה"ב, בחר את קוד המדינה שלך בחלקו התחתון של הדף או בחר All (הכל) כדי להציג S אפשרויות נוספות.
	- 4. בחר בקישור המתאים לשירות או לתמיכה הנחוצים.